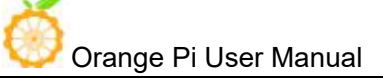

# **Orange Pi 3G-IoT User Manual**

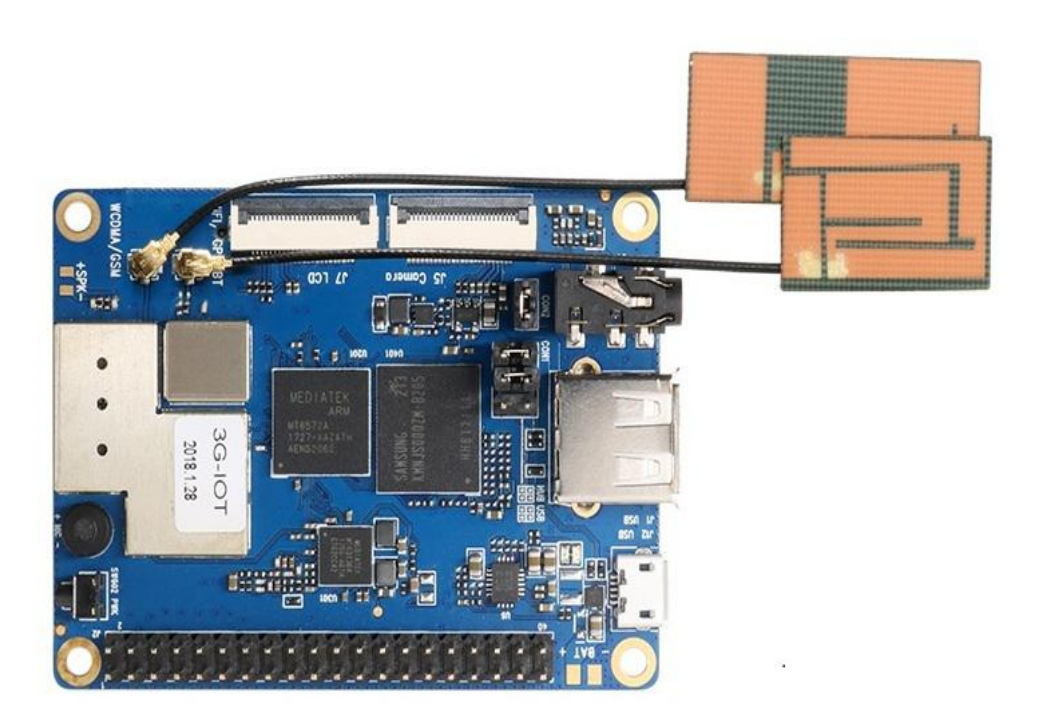

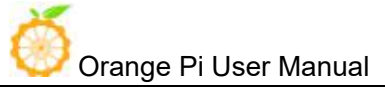

# **History**

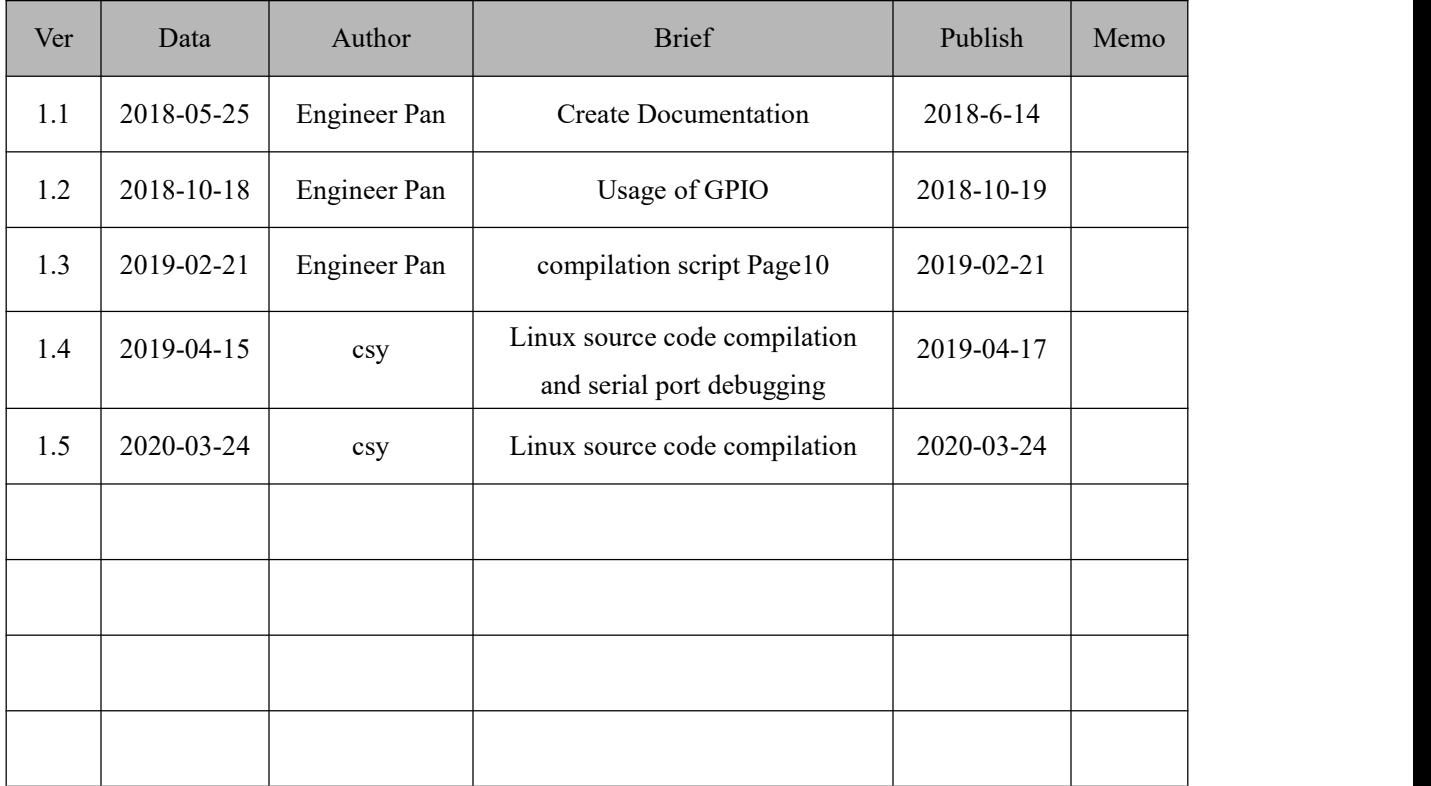

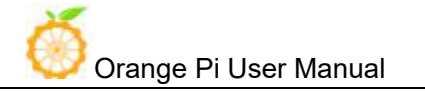

## $\begin{minipage}{.4\linewidth} \textbf{Contents} \end{minipage} \vspace{-0.5em}$

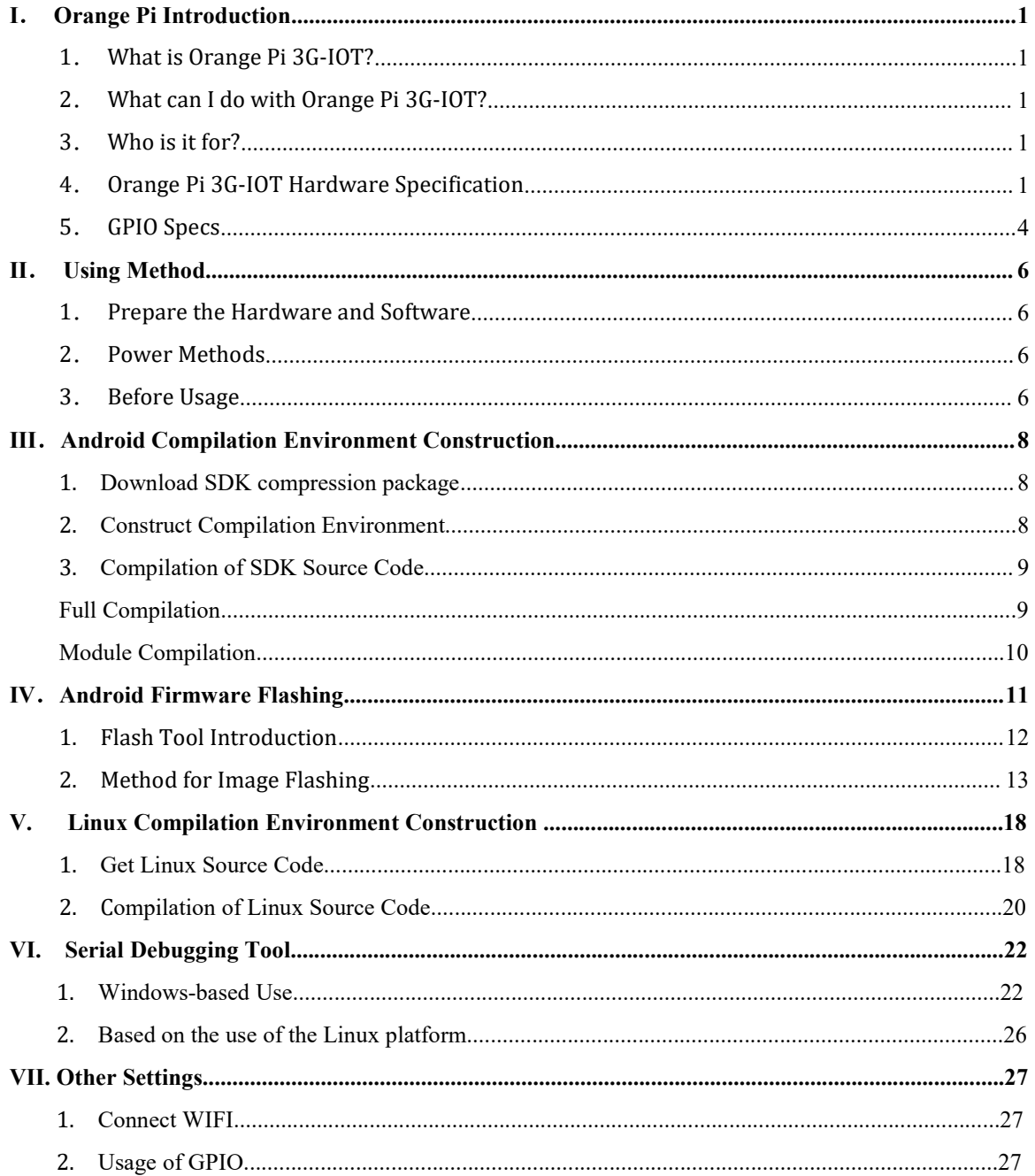

# <span id="page-3-0"></span>**I**.**Orange Pi Introduction**

## <span id="page-3-1"></span>**1**.**What is Orange Pi 3G-IOT?**

It's an open-source single-board computer. It can run Android4.4、Linux. It uses the MTK serial MT6572 CPU.

## <span id="page-3-2"></span>**2**.**What can I do with Orange Pi 3G-IOT?**

You can use it to build…

- A computer
- A wireless server
- Games
- Music and sounds
- HD video
- A speaker
- Android
- Scratch

Pretty much anything else, because Orange Pi 3G-IOT is open source.

## <span id="page-3-3"></span>**3**.**Who is it for?**

Orange Pi 3G-IOT is for anyone who wants to start creating with technology – not just consuming it. It's a simple, fun, useful tool that you can use to start taking control of the world around you.

## <span id="page-3-4"></span>**4**.**Orange Pi 3G-IOT Hardware Specification**

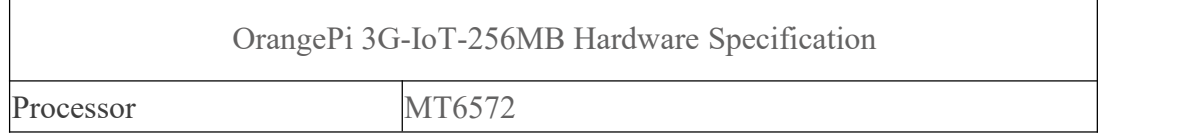

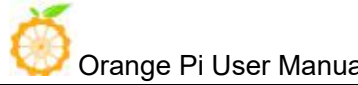

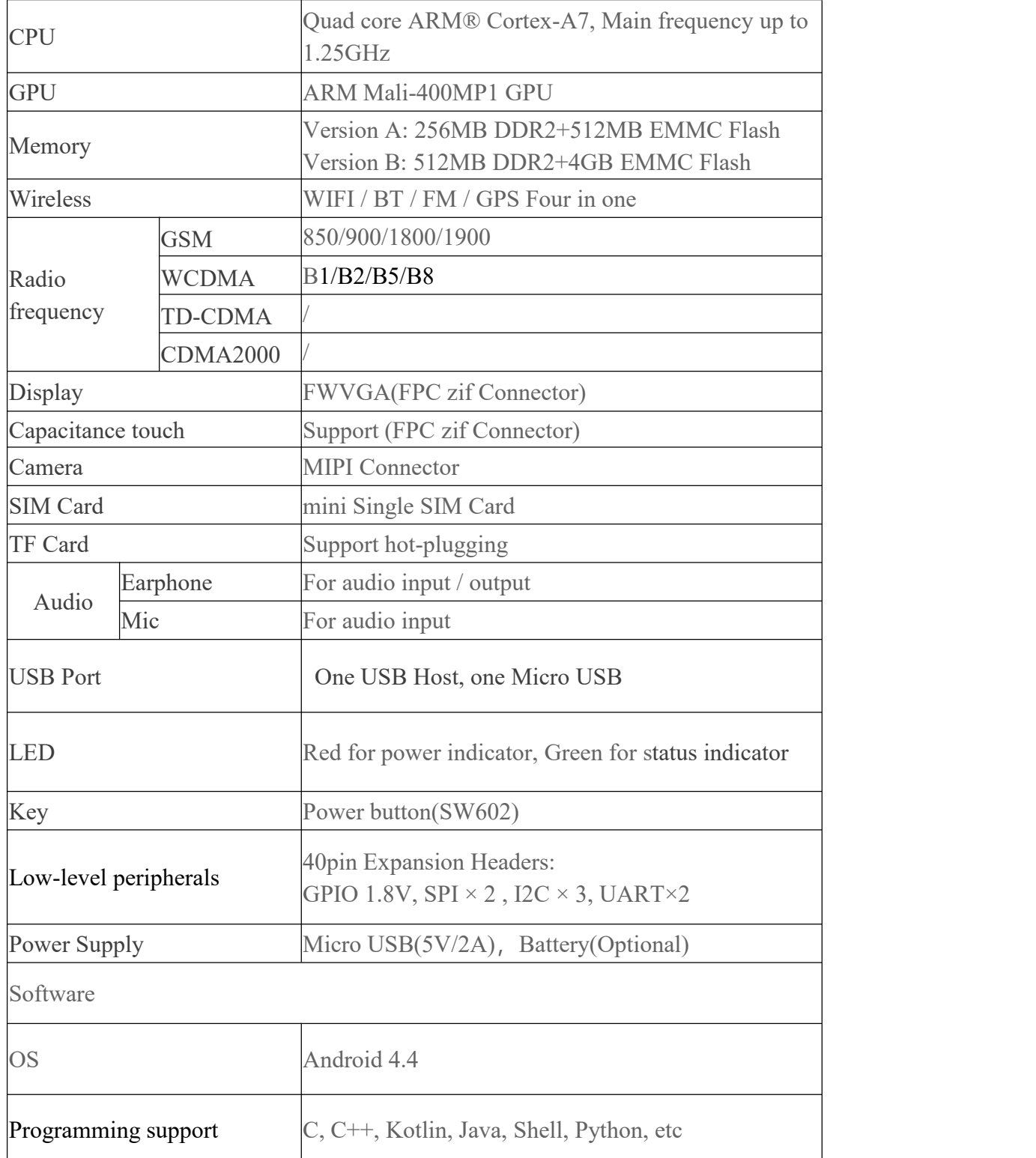

### **256MB DDR2 + 512MB EMMC Version Specs:**

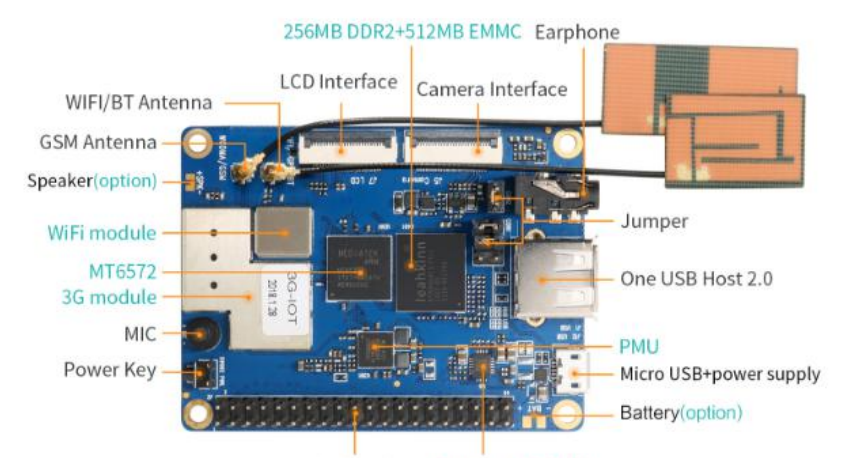

40 Pin headers Power switch chip

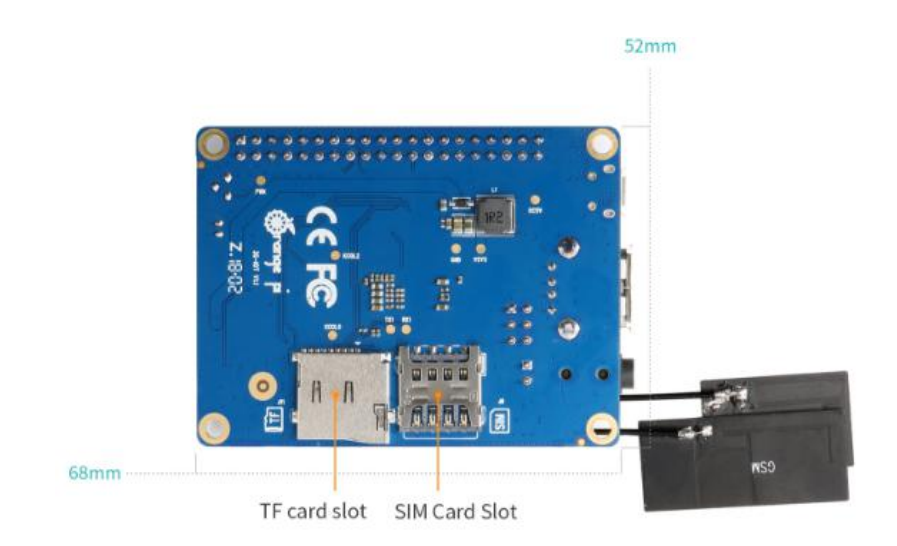

### **512MB DDR2 + 4GB EMMC Version Specs:**

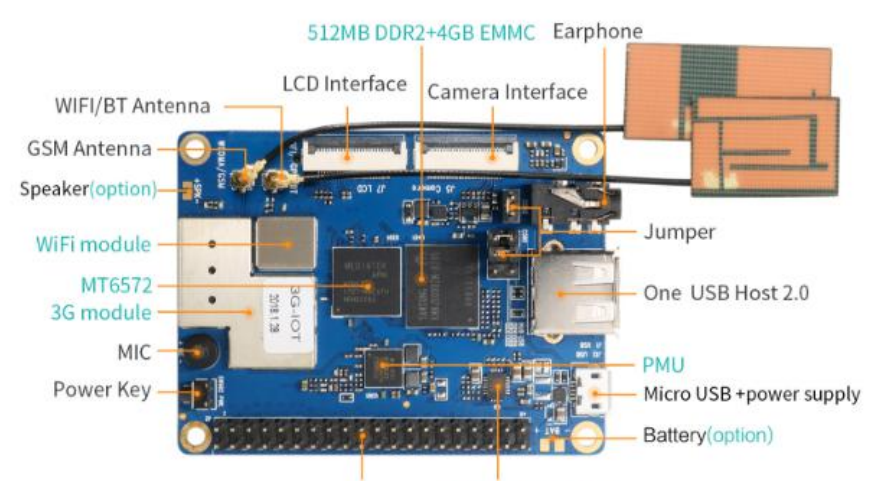

40 Pin headers Power switch chip

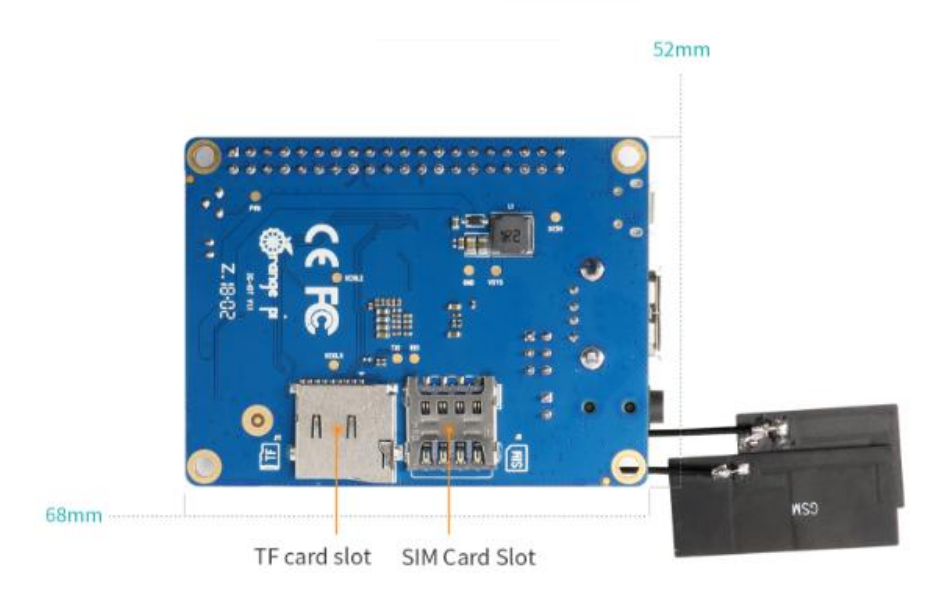

## <span id="page-6-0"></span>**5**.**GPIO Specs**

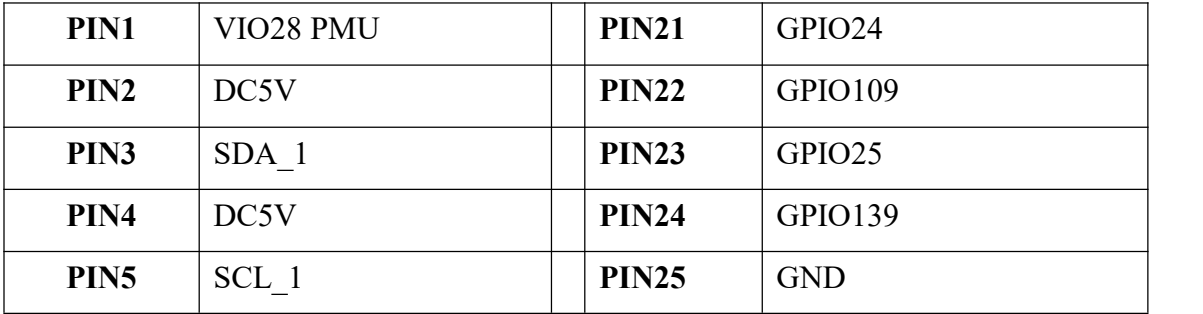

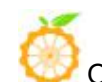

Orange Pi User Manual Copy right by Shenzhen Xunlong Softwawre Co., Ltd

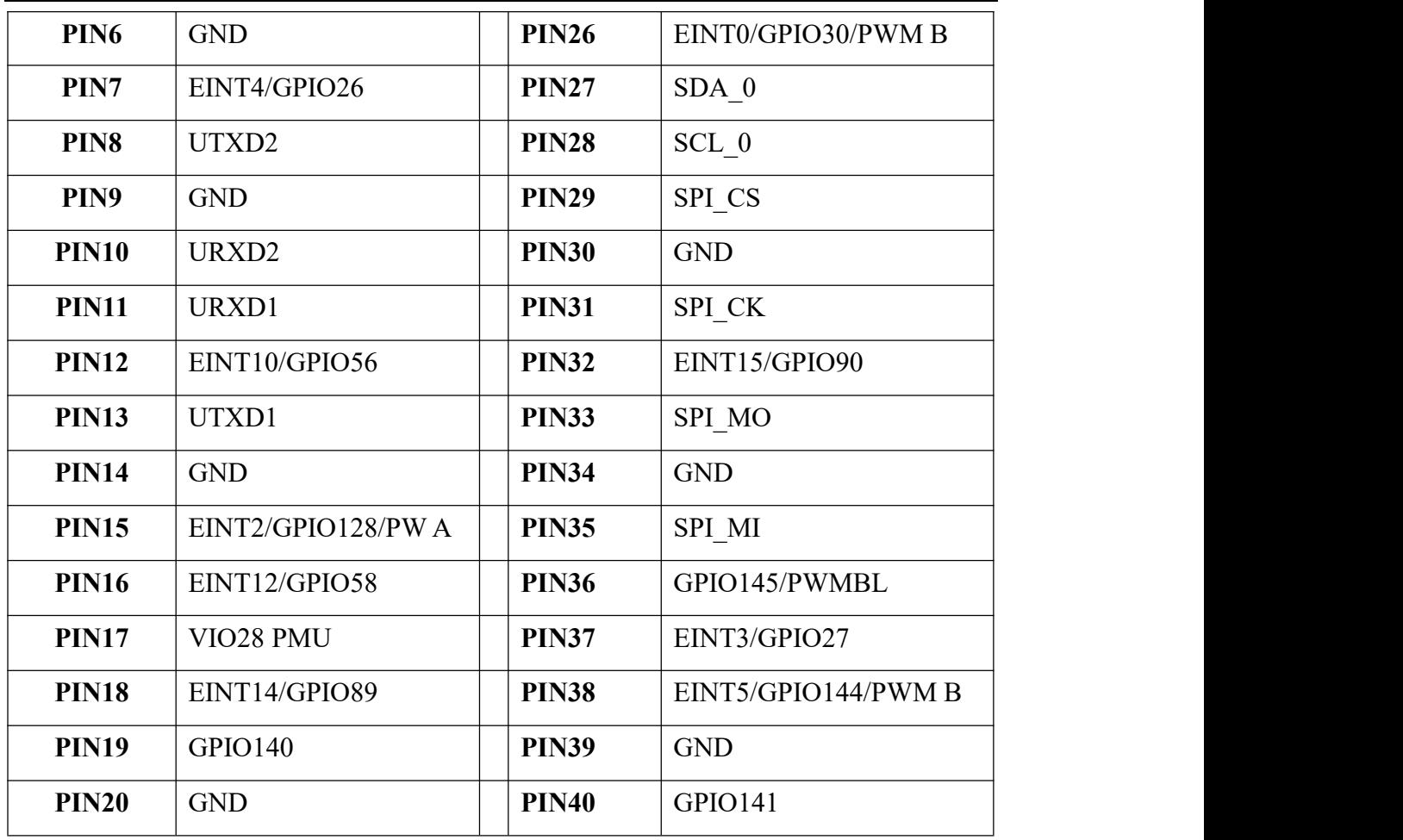

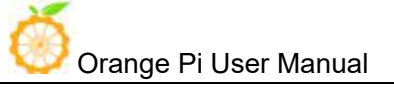

# <span id="page-8-0"></span>**II**.**Using Method**

## <span id="page-8-1"></span>**1**.**Prepare the Hardware and Software**

Hardware Requirement:

- Orange Pi 3G-IoT Development Board
- A PC for compilation with following specs: 64bit CPU

Up to 16GB RAM

UP to 40GB spare disk space

Operation system should up to Ubuntu12.04, it would be better if it is Ubuntu16.04

You could refer to Google file for more details: https://source.android.com/source/building

Software Requirement:

- Orange Pi 3G-IoT SDK
- Orange Pi 3G-IoT Firmware
- Android-image-flash-tool

### <span id="page-8-2"></span>**2**.**Power Methods**

There are two methods for power supply:

- $\bullet$  Micro USB (5V 2A) in for power:
- Battery in for power:

Usually use 4.2V battery to solder on the back side of the development board.

### <span id="page-8-3"></span>**3**.**Before Usage**

After receiving the product, please put the antennas of the product from the position of Pic 1 to the position of Pic 2 (or to the outside of the board), which can not be attached to the board so as not to affect the signal.

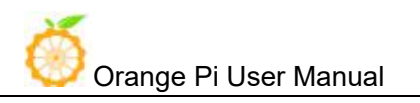

Orange Pi User Manual Copy right by Shenzhen Xunlong Softwawre Co., Ltd

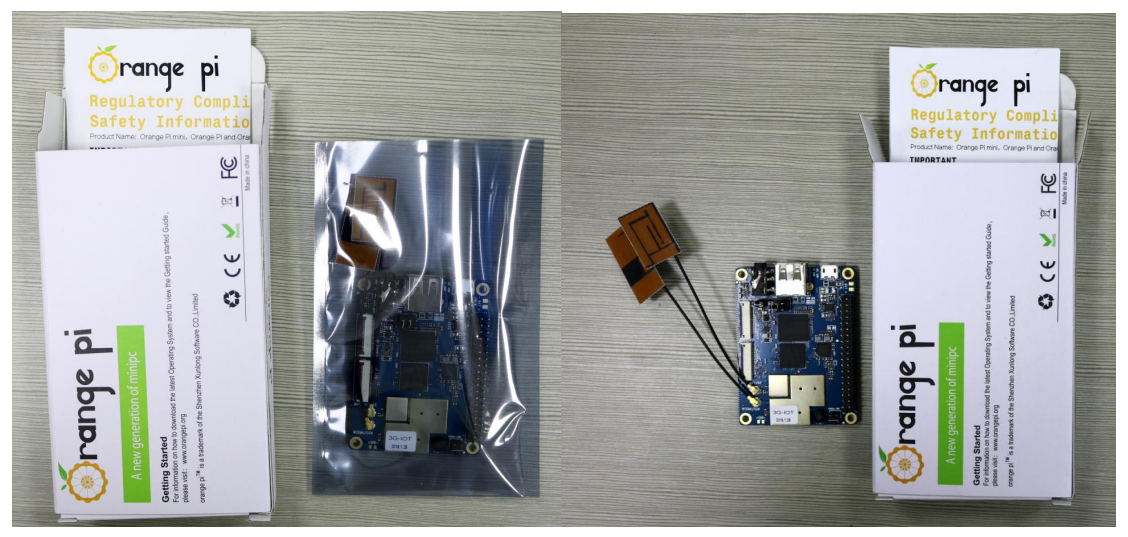

图 1 图 2

## <span id="page-10-0"></span>III. Android Compilation Environment Construction

## <span id="page-10-1"></span>**1. Download SDK compression package**

Orange Pi offers different versions of SDK initial compression packages to facilitate customer rapid development.

Download the compression packages, corresponding to OrangePi 3G-IoT Android4.4.tar.gz00, OrangePi\_3G-IoT\_Android4.4.tar.gz01, ...OrangePi\_3G-IoT\_Android4.4.tar.gz00, a total of eight volume compression packages. After obtaining the volume compressed packages, place all the compressed packages in the same directory, such as

Create directory: mkdir OrangePi\_3G-IOT\_Android4.4 Copy Volume Compression Packet to this directory: cp -rf OrangePi 3G-IoT Android4.4.tar.gz\* OrangePi 3G-IOT Android4.4/ Merge Compression Packet: cat OrangePi 3G-IoT Android4.4.tar.gz\*>OrangePi 3G-IOT Android4.4.tar.gz Unzip: tar xzvf OrangePi 3G-IOT Android4.4.tar.gz

## <span id="page-10-2"></span>**2. Construct Compilation Environment**

It could also refer to Google file: <http://source.android.com/source/initializing.html>

### **Install JDK**

Compilation of Android4.4 is base on JAVA6, it needs to first install OpenJDK, gcc4.4 before compilation.

### Command for installing:

```
sudo apt-get install openjdk-6-jdk
sudo apt-get install gcc-4.4
```
If the installation path is /usr/lib/jvm/jdk1.6.0\_31 when configure environment variable of JAVA, then execute the the following command on terminal to configure the data.

export JAVA HOME=/usr/lib/jvm/jdk1.6.0 31

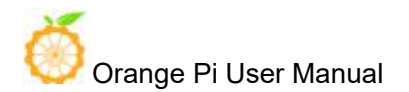

export PATH=\$JAVA\_HOME/bin:\$PATH export CLASSPATH=.:\$JAVA\_HOME/lib:\$JAVA\_HOME/lib/tools.jar

### **Install Software Package**

For Ubuntu12.04:

### sudo apt-get update

sudo apt-get install git-core gnupg flex bison ccache gperf libsdl1.2-dev libesd0-dev libwxgtk2.6-dev build-essential zip curl libncurses5-dev zlib1g-dev valgrind libc6-dev lib32ncurses5-dev x11proto-core-dev libx11-dev lib32readline-gplv2-dev lib32z1-dev libgl1-mesa-dev gcc-4.4  $g_{++-}$ 4.4  $g_{++-}$ 4.4-multilib  $g_{++-}$ multilib mingw32 tofrodos python-markdown libxml2-utils xsltproc wine

For Ubuntu14.04:

```
sudo apt-get update
sudo apt-get install git-core gnupg flex bison ccache gperf libsdl1.2-dev
libesd0-dev libwxgtk2.8-dev build-essential zip curl libncurses5-dev
zlib1g-dev valgrind libc6-dev lib32ncurses5-dev x11proto-core-dev
libx11-dev lib32readline-gplv2-dev lib32z1-dev libgl1-mesa-dev
g++-multilib g++-4.8-multilib mingw32 tofrodos python-markdown
libxml2-utils xsltproc libc6-dev-i386 lib32z1 lib32ncurses5 lib32bz2-1.0
lib32readline-gplv2-dev wine
```
We could process to SDK compilation after finished the above.

## <span id="page-11-0"></span>**3. Compilation of SDK Source Code**

### **Full compilation**

There are many compilation shell scripts for development.

Directory is: SDK/code/orangepi/scripts

```
$ cd code/orangepi/scripts
$1sanr kk.sh auto.sh clean.sh init project.sh tar img.sh
```
auto.sh is automatically compilation script

clean.sh is automatically scavenging the compiled result script

tar img.sh is packing script

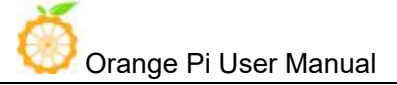

One the directory of code/orangepi/scripts, we could execute automatically compilation script:

```
If the board is: 32g4g
$ ./auto.sh IoT03_mt6572_emmc_b1258_32g4g_ry_smt_v1.1 v00 eng
If the board is: 4g2g
$ ./auto.sh IoT03L_mt6572_lca_b1258_wg_4g2g_ry_smt_v1.1 v00 eng
The meaning of the parameter is:
#$1 project info [eg: IoT03L_mt6572_lca_b1258_wg_4g2g_ry_smt_v1.1]
#$2 version info [eg: v00 v01 ...]
```
#\$3 compile mode [eng:user userdebug eng]

## **Module compilation**

Usually use the following command to change Kernel file: ./mk -o=TARGET\_BUILD\_VARIANT=[user/userdebug/eng] projName n K && ./mk -o=TARGET\_BUILD\_VARIANT=[user/userdebug/eng] projName r bootimage

For example, if project is: hexing72 cwet kk

```
./mk -o=TARGET_BUILD_VARIANT=eng hexing72 cwet_kk n k &&
./mk -o=TARGET_BUILD_VARIANT=eng hexing72_cwet_kk r bootimage
```
You could refer to MT6592 Driver All In One Part.pdf (after unzip SDK you will have this file) for modification of driver compilation.

# <span id="page-13-0"></span>**IV**.**Android Firmware Flashing**

Relevant keys and connectors for firmware flashing of 3G-IOT:

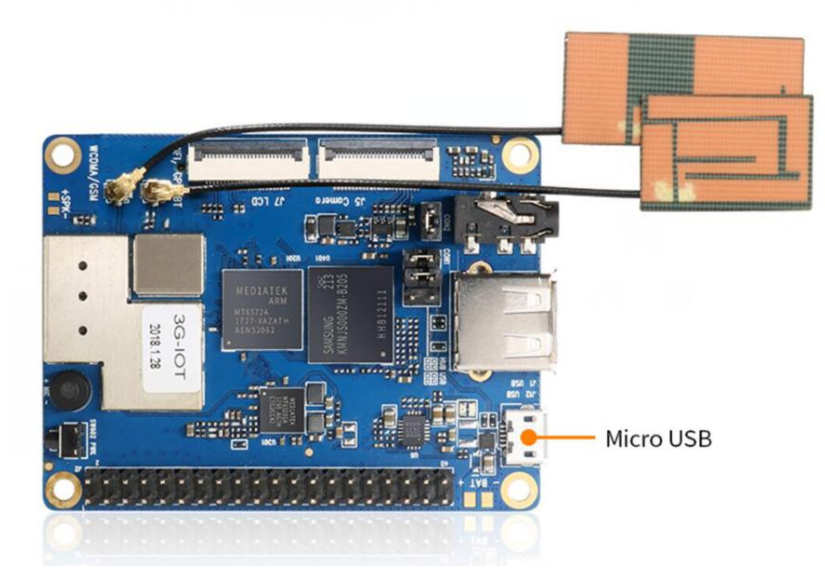

After compilation, all the firmware will generate on the directory of:

code/IoT03\_b1258\_32g4g\_ry\_smt\_v1.1 or code/IoT03L\_b1258\_wg\_4g2g\_ry\_smt\_v1.1 , and packed into compression file as the name of

IoT03L\_b1258\_wg\_4g2g\_ry\_smt\_v1.1\_20180403182516\_v00\_eng.zip.

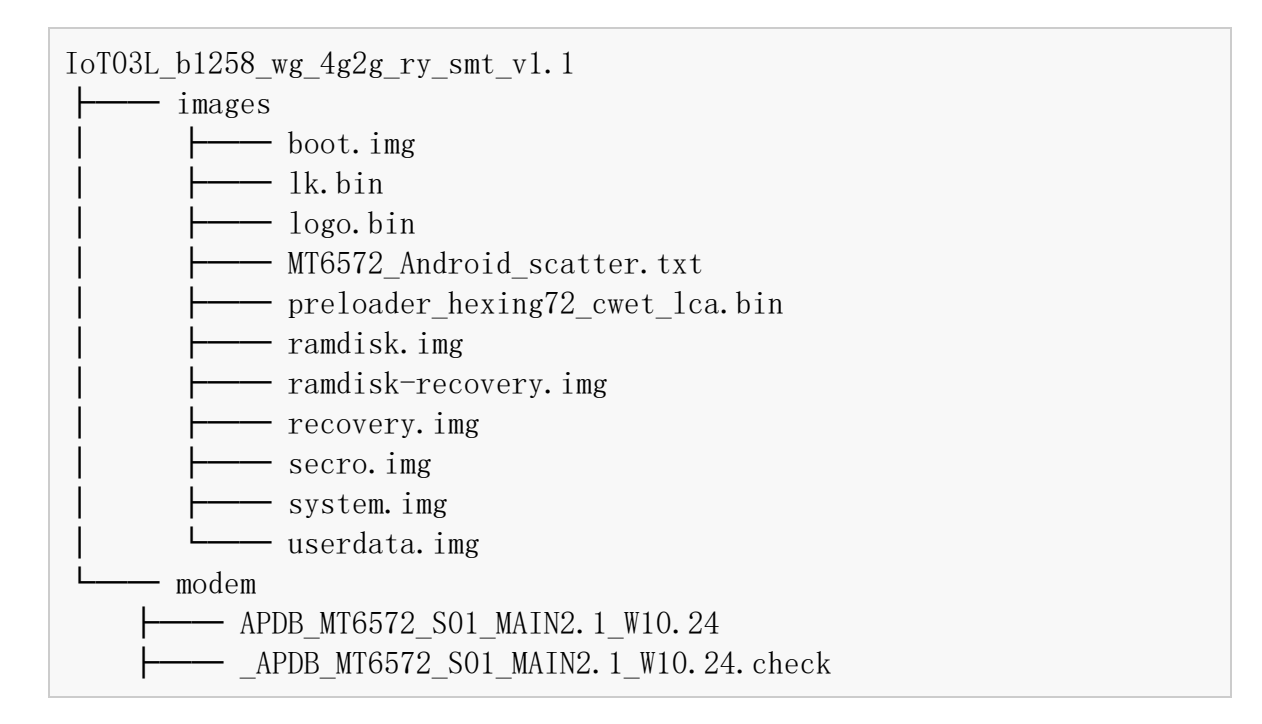

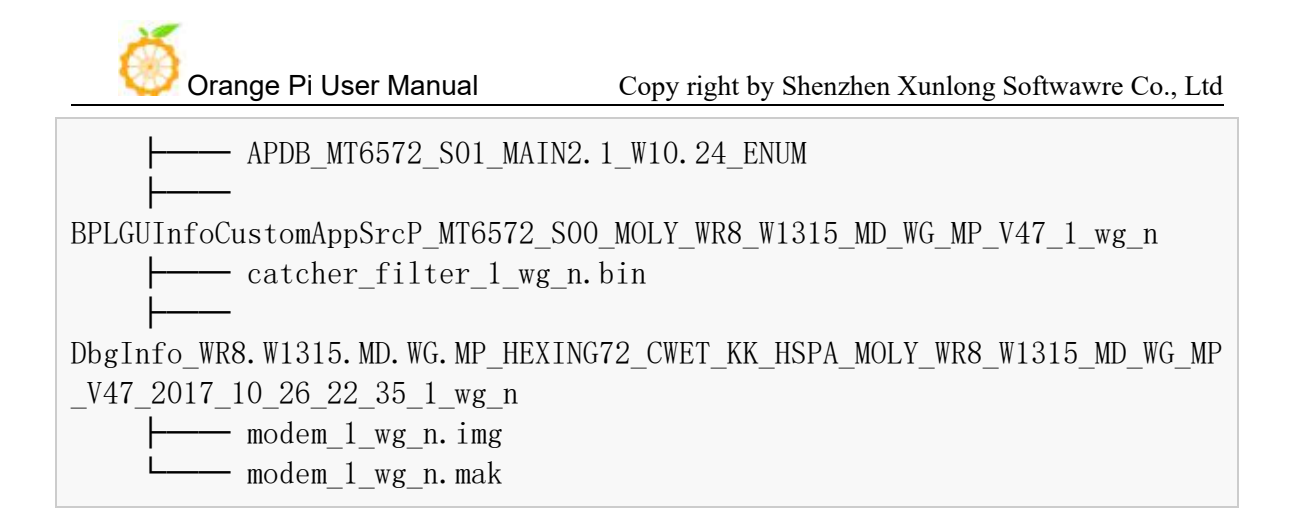

After the above steps, you could refer to the previous section to flash image.

Or you could use the image we have compiled and pack: http://www.orangepi.org/downloadresources/ Unzip Android4.4 image via the following command:

```
$ rar x IoT03L b1258 wg 4g2g ry smt v1.1.rar
```
You could get the list of firmware after ran the above command, or you could also compile by yourself with reference of previous section.

### **Supporting OS of PC:**

- Windows 10
- $\bullet$  Windows 7 (32/64bit)
- $\bullet$  Windows 8 (32/64bit)
- Ubuntu10.04 / 12.04 / 14.04 (32/64bit)

## <span id="page-14-0"></span>**1. Flash Tool Introduction**

You could download the **Smart Phone Flash Tool** on the download page of Orange Pi 3G-IoT section. There are tools for Windows and Linux version, you could select a suitable version according to your PC environment.

Interface like the following:

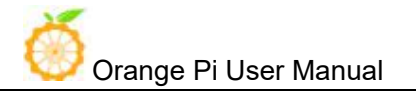

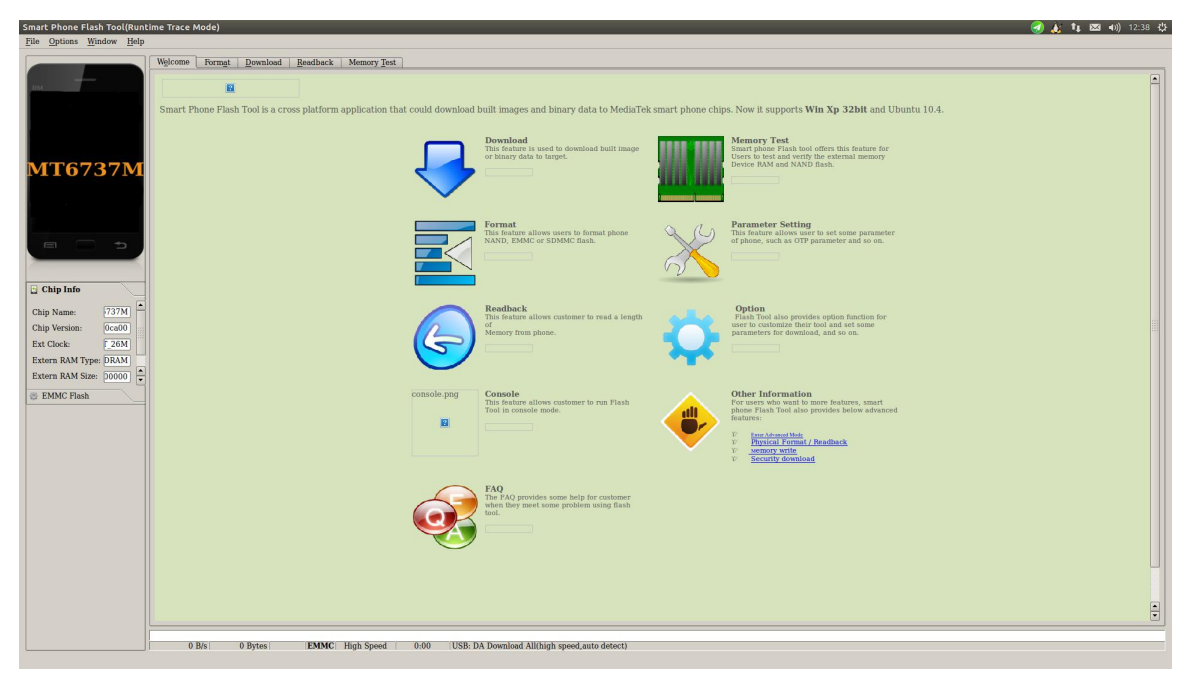

Using method for both Windows and Linux versions are same, here will illustrate with Linux version.

## <span id="page-15-0"></span>**2. Method for Image Flashing**

MTK suggesting Ubuntu12.04 version, if it is not this version and cannot connect to the computer, then you need to: \$sudo apt-get remove modemmanager \$sudo /etc/init.d/udev retstart Reboot your computer Download corresponding MTK driver according to your OS when running on Windows Unzip Driver\_Auto\_Installer\_EXE\_v5.1453.03.rar Install

### **Unzip and open flash tool**

\$ unzip SP\_Flash\_Tool\_v5.1644\_Linux.zip

\$ cd SP\_Flash\_Tool\_v5.1644\_Linux

\$ sudo ./flash\_tool.sh

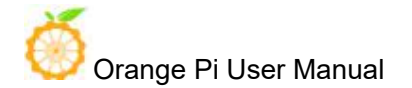

If it is the first time you use this software, you might receive the warn like the following. It is normal to receive this, you could click OK enter into the software. In the future you could manually specified the path of Scatter File.

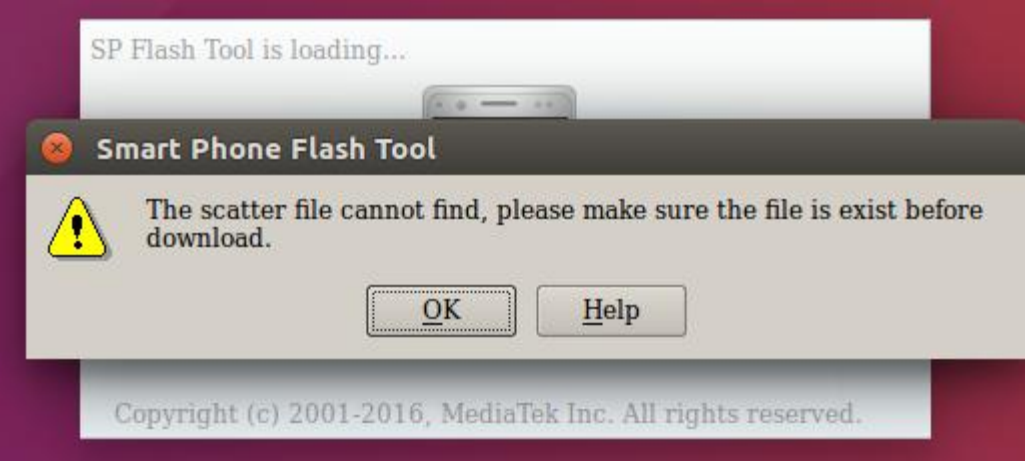

#### **Enter into flash mode**

a. Switch into Download page like the following:

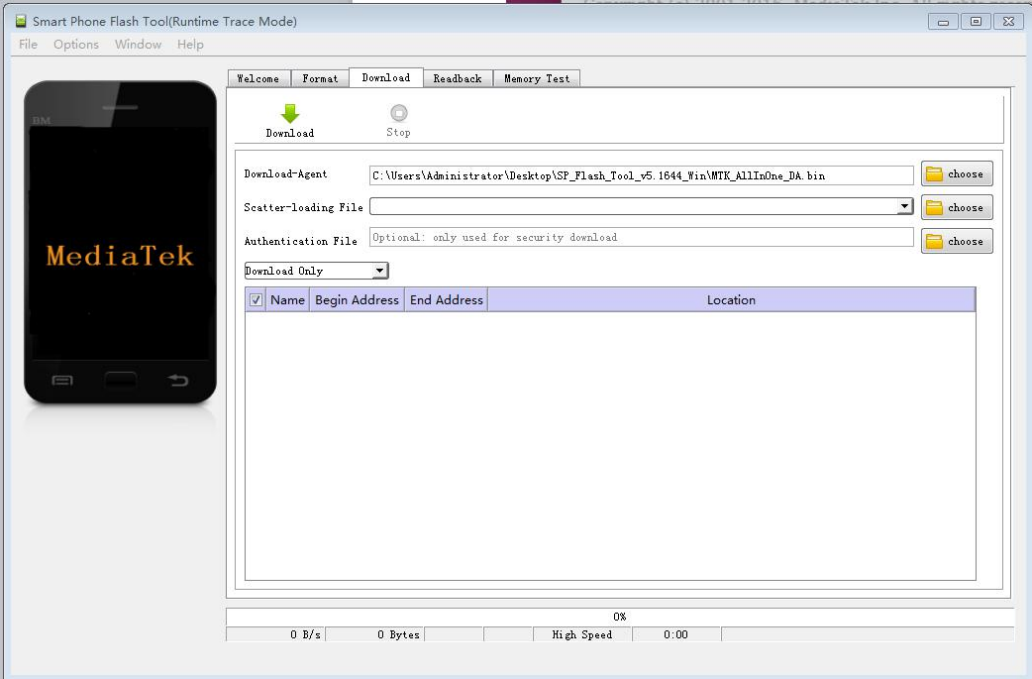

b. Click choose on the right side of Scatter-loading File and select the path of Scatter File like the following:

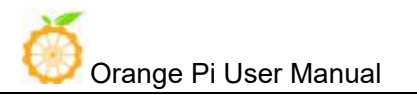

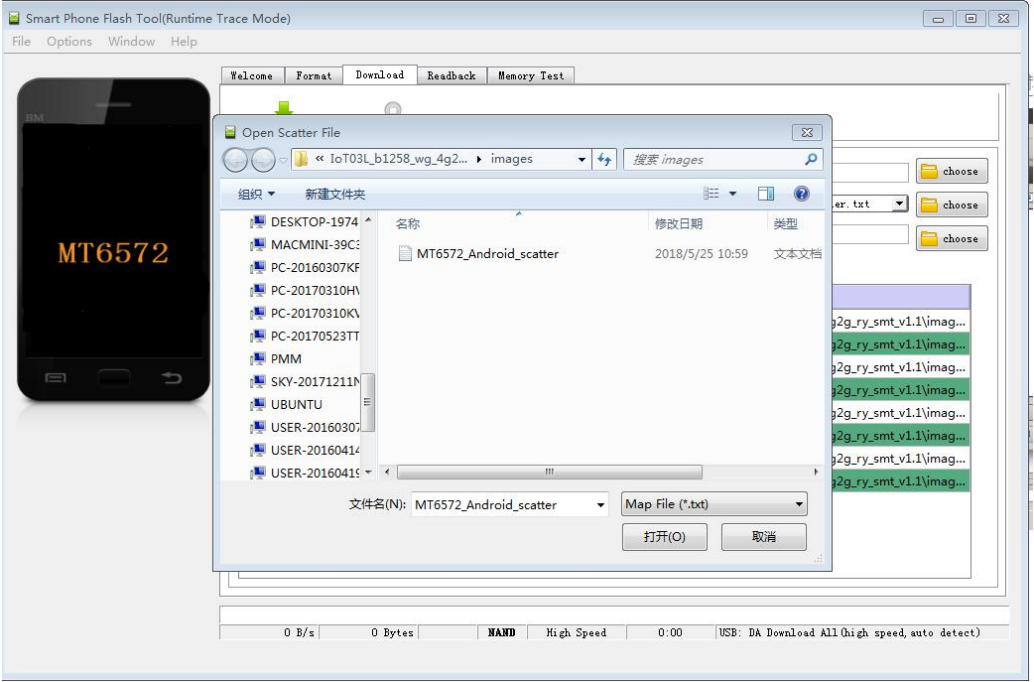

c. After double click the selection, the **partition information display section** will automatically fill the path of each partition file and the absolute starting address to which they are to be flashed.

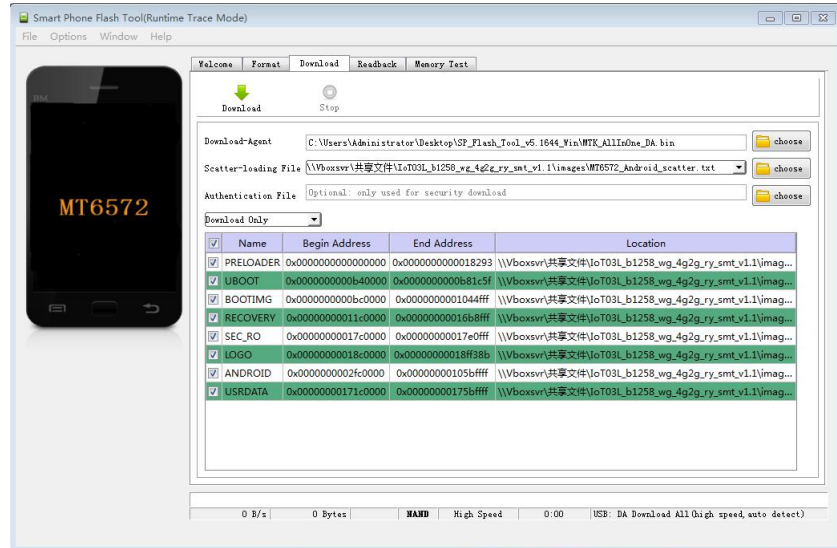

d. In the top left corner of **partition information display section**, there would be a drop-down menu. Three of this options:

Format All  $+$  Download  $\#$  Format all information on the partitions and re-download the selected partition

Firmware Upgrade // Update the difference on the selected partition

Download Only // Re-download no matter there is difference or not

Please note it: Usually update firmware you only need to select **Firmware Upgrade**, please **do not**

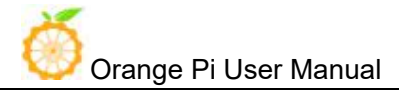

### select **Format All + Download**

It you select Format All, you will lose the calibration information which we worked before sending out products. If this situation is inadvertent, please contact the Orange Pi service and obtain the calibration parameters through the machine code, and re-flash the calibration parameters.

e. Insert Jumper cap:

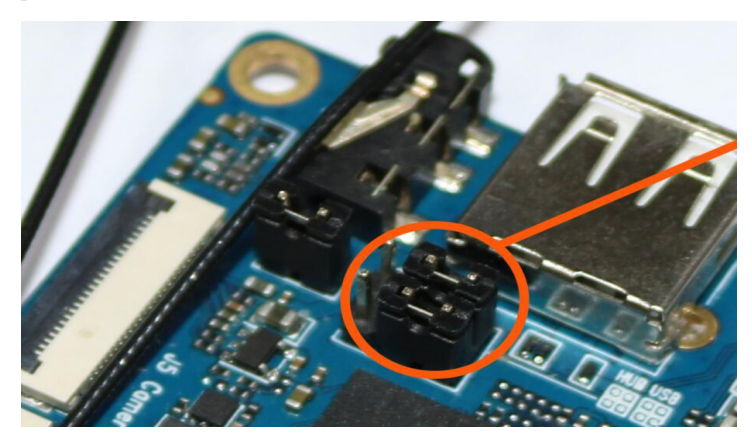

f. Then connect with USB on PC and Mirco USB on Orange Pivia USB cable, the red LED will light up.

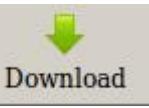

g. Click Download button

h. The interface would show like the following after downloaded:

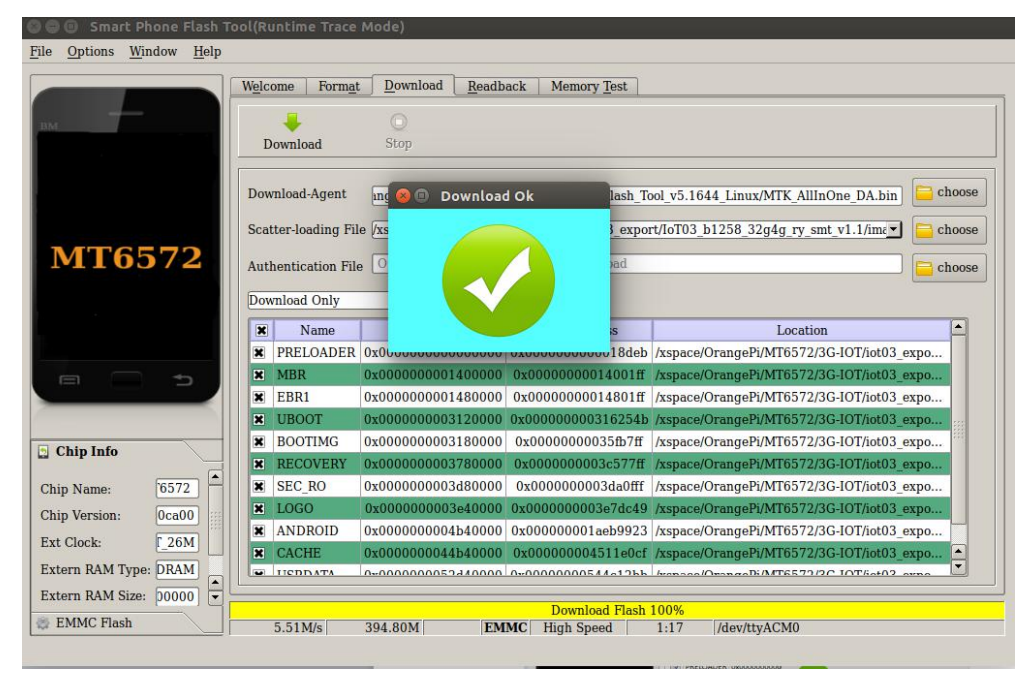

i. Take of the USB cable and insert Micro USB power supply

Wait around 5 seconds, it will display the charging interface of shutdown

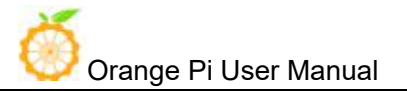

When the Power button is loosened after 5 seconds, the system will start to enter the system When the updated partition is more, the first boot will take a long time (the full partition update needs 8min), please be patient.

Windows OS would require to download SP\_Flash\_Tool\_v5.1644\_Win.zip, unzip and install it. Then could refer to the manual of Linux to flash image.

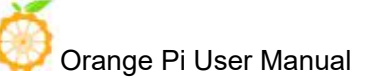

# **V**.**Linux Compilation Environment Construction**

## **1. Get Linux Source Code**

### **Orange Pi Source Code Downloader**

\$ sudo apt-get install git \$ git clone https://github.com/orangepi-xunlong/OrangePi\_Build.git \$ cd OrangePi\_Build \$ ls Build\_OrangePi.sh lib README.md

### **Run the Downloader**

\$ ./Build\_OrangePi.sh

Enter the root password and press Enter

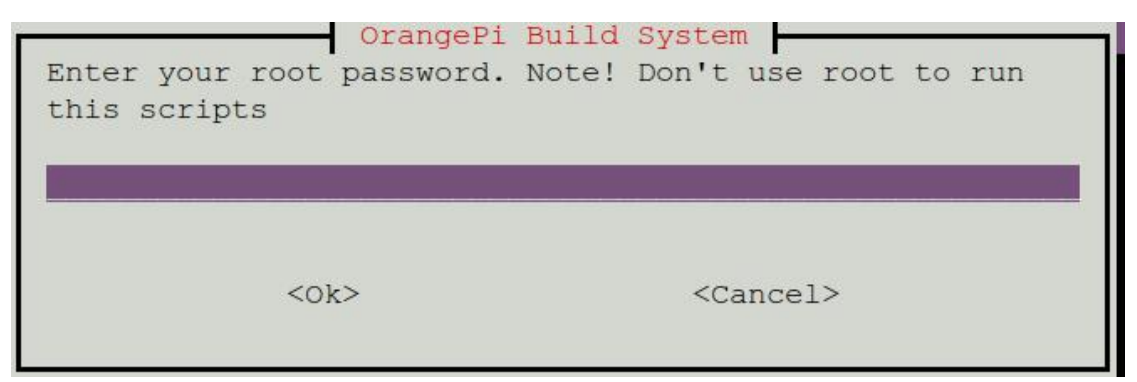

Choose 0 Build system with kernel/uboot/rootfs, enter the development board model selection interface.

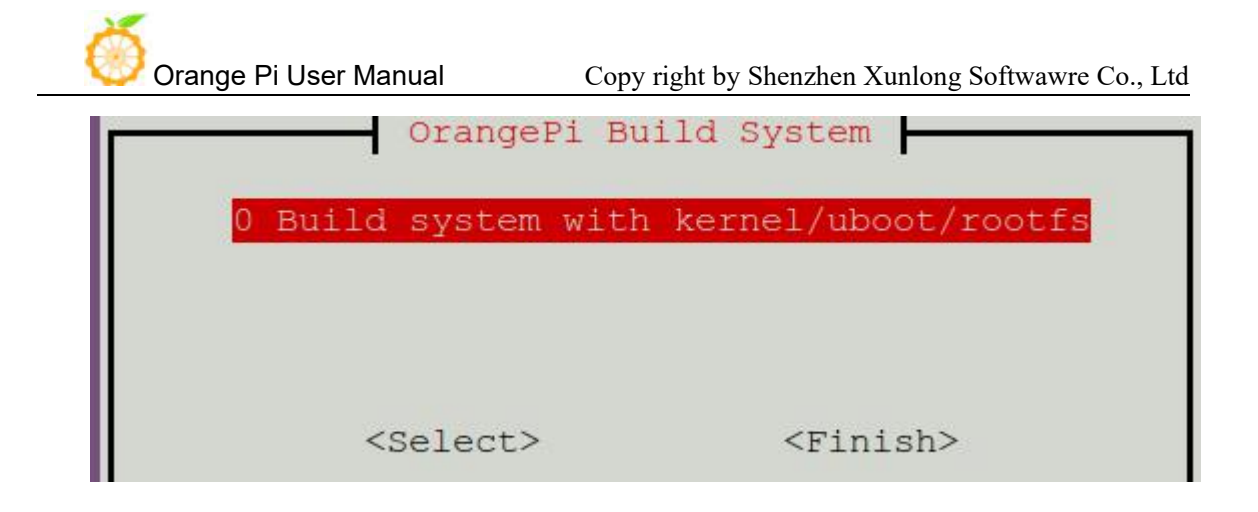

Choose 22 orangepi 3G-iot, Press Enter and start download Orange Pi 3G-iot Linux Source Code

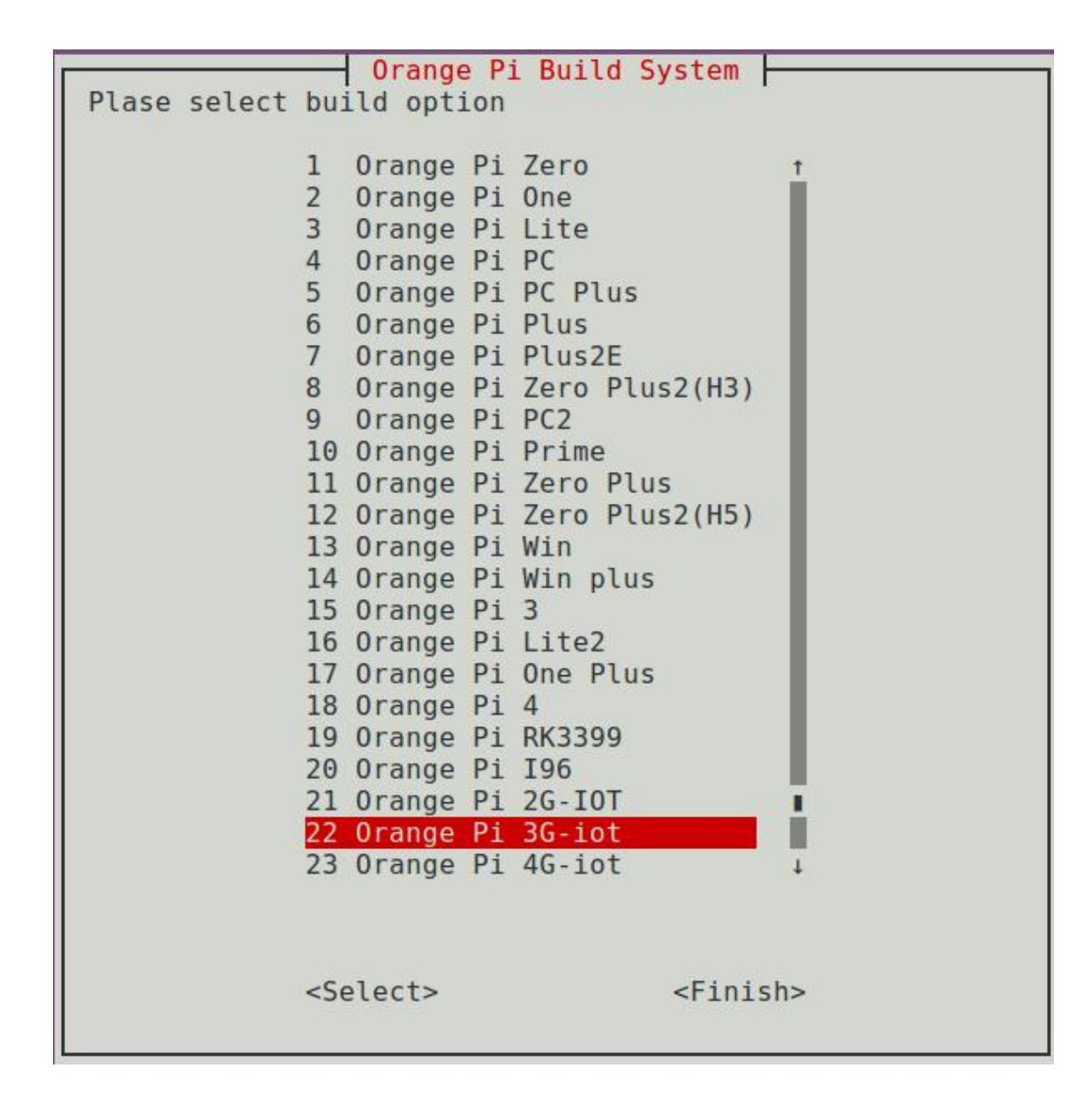

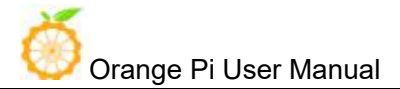

Г

The downloaded source code will be stored in the same directory as OrangePi\_Build.

Orange Pi 3G-IOT Linux source code directory structure is as follows

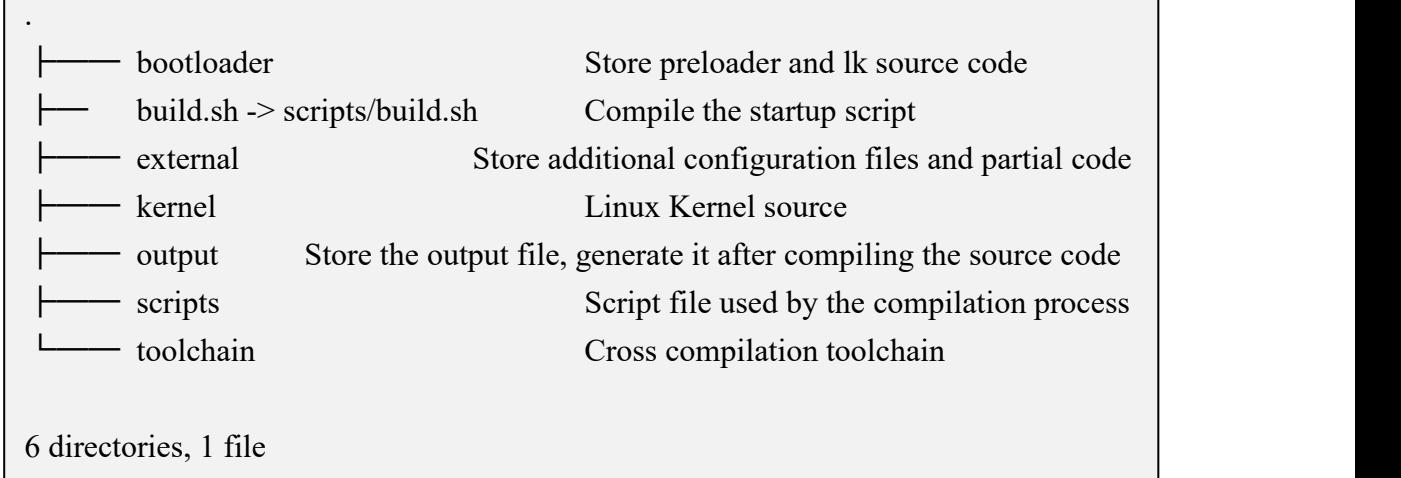

## **2. Compilation of Linux Source Code**

- **Execute the compilation start up script**
- \$ cd OrangePi3G-iot \$ ./build.sh

According to the board model to choose and press Enter.

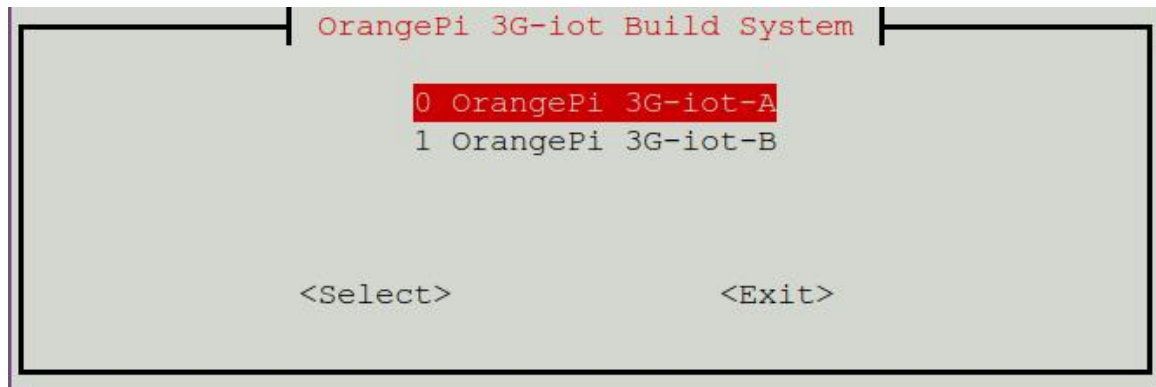

Enter the root password and press Enter, then select the function needed to execute.

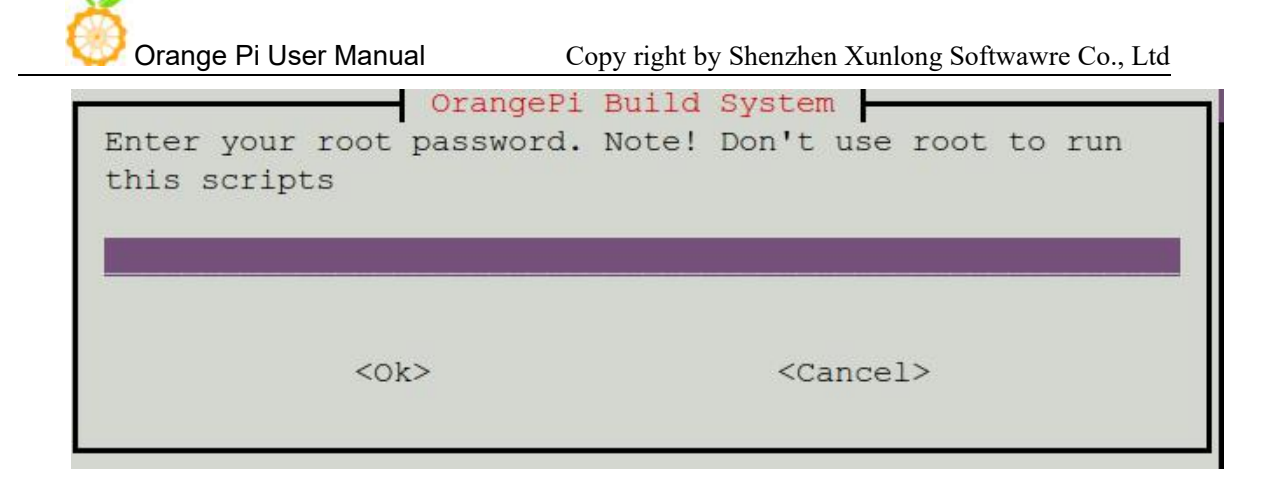

The functions of each option are as follows:

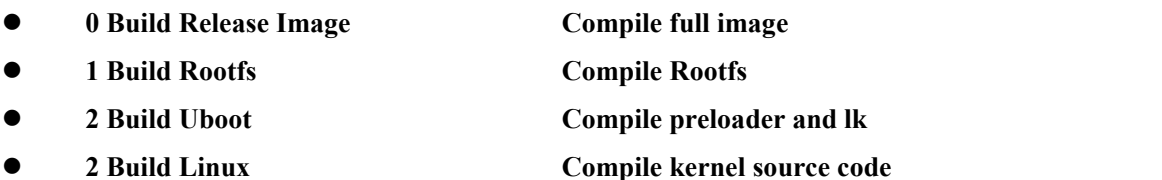

Take the A board as an example, choose 0 Build Release Image, generate the following complete firmware package

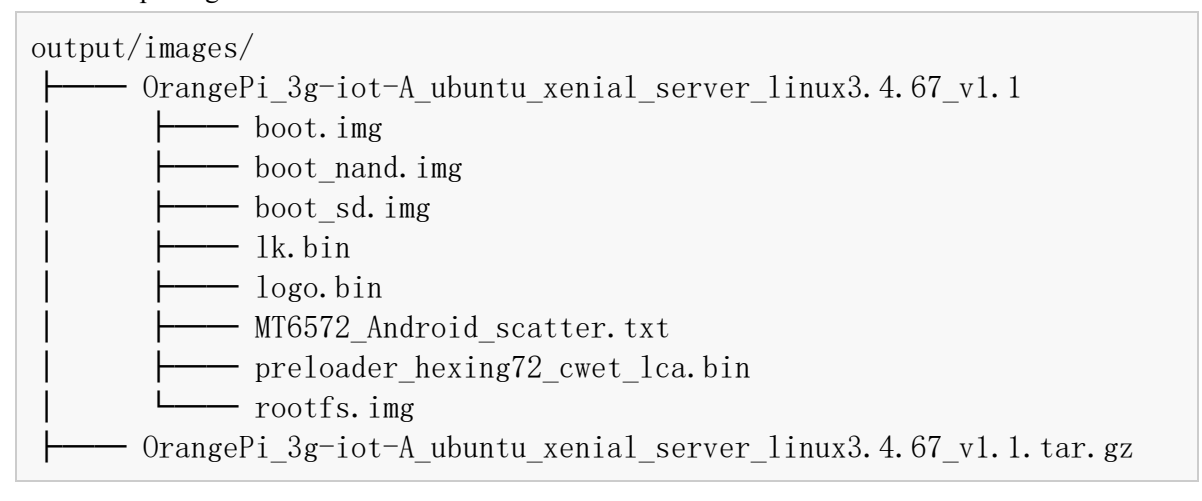

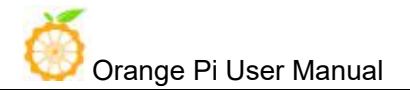

Android burning tool can be used to burn the above image file into flash, please refer to Android firmware burning chapter.

# **VI**.**Linux Firmware Flashing**

At present, the Linux system do not support modem and LCD screen。

You can only login system via a serial port。After connecting to wifi, you can log in via ssh。 When programming the system, the jumper cap connection method is as follows.

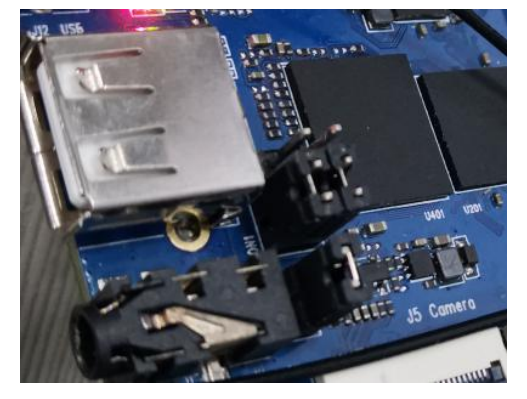

## 1. **3G-iot-A linux firmware burning**

Burn the preloader, lk, boot.img to the on-board nand flash with the burning tool.

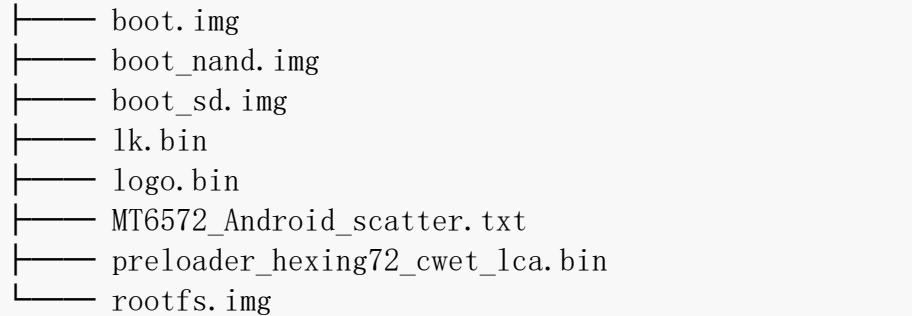

The previous "Android Firmware Burning" has introduced how to use the burning tool, so I won't go into details here, just open the burning tool directly.

a. We click on the far right of the Scatter-loading File column

And select the path of Scatter File, as shown below.

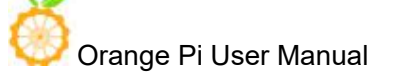

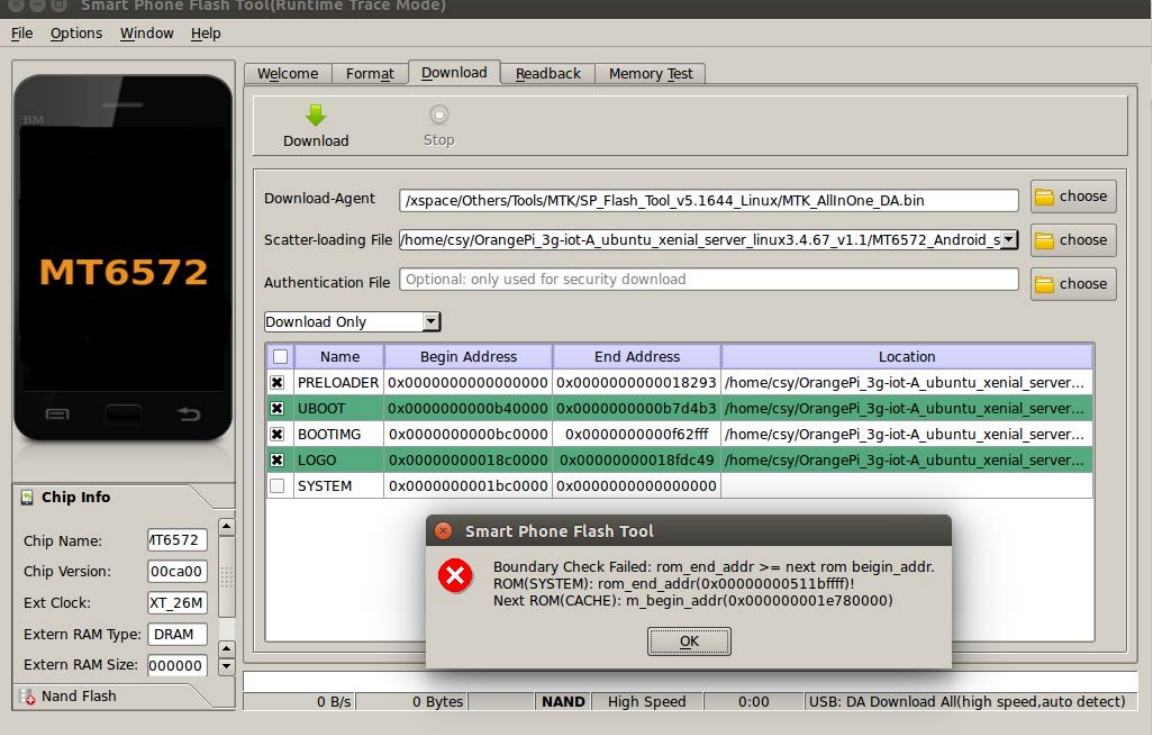

b. Disconnect the board from the PC first, and click the Download button

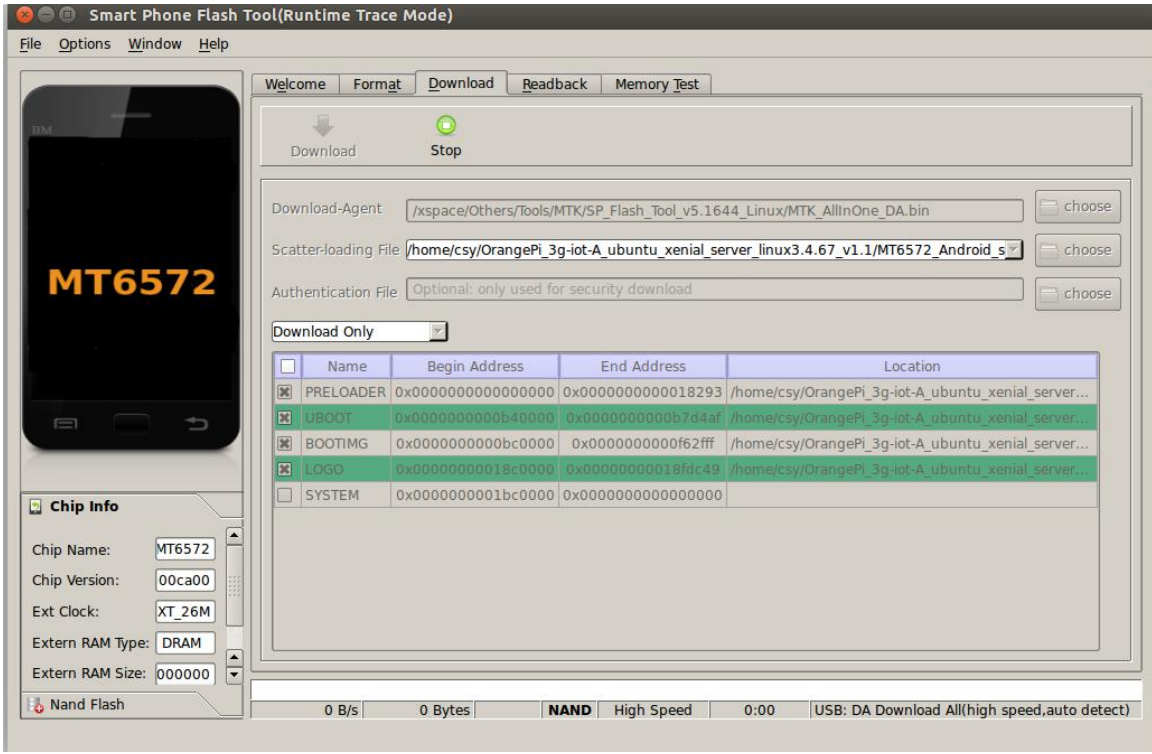

c. Next, use a USB download cable to connect the host's USB to the machine's MircoUSB interface.

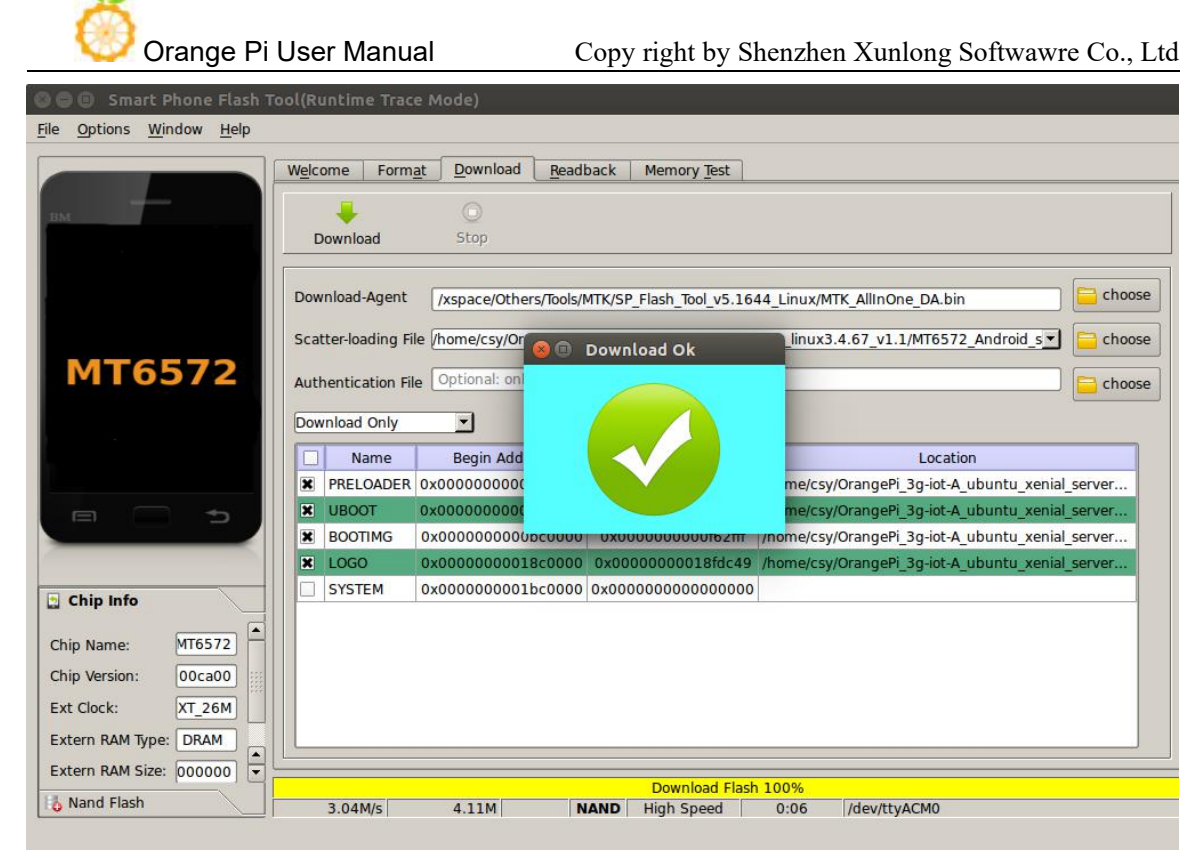

d. Only the lk and kernel were burned in the front. Since 3G-iot-A only has 512M on-board storage, there is a problem of insufficient space, so you need to burn the rootfs to a TF card, and prepare a TF card with more than 8G and class10. After formatting. Burn roofs.img as follows

pv rootfs.img | sudo dd of=/dev/sdb bs=1M

sdb is the device file corresponding to the TF card

If it is a windows system, you can also use Win32DiskImager software to burn.

Insert the tf card into the board, and it can start after power on.(Note that 3G-iot-A and other two LED lights are on, then plug in the serial port, otherwise it will not start)

Ubuntu 16.04.1 LTS orangepi3g-iot-A ttyMT0

orangepi3g-iot-A login:

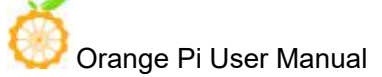

## 2. **3G-iot-B linux firmware burning**

The board has 4G of onboard storage, so you can burn all the images directly to the onboard EMMC.

a. We click on the far right of the Scatter-loading File column

And select the path of Scatter File, as shown below

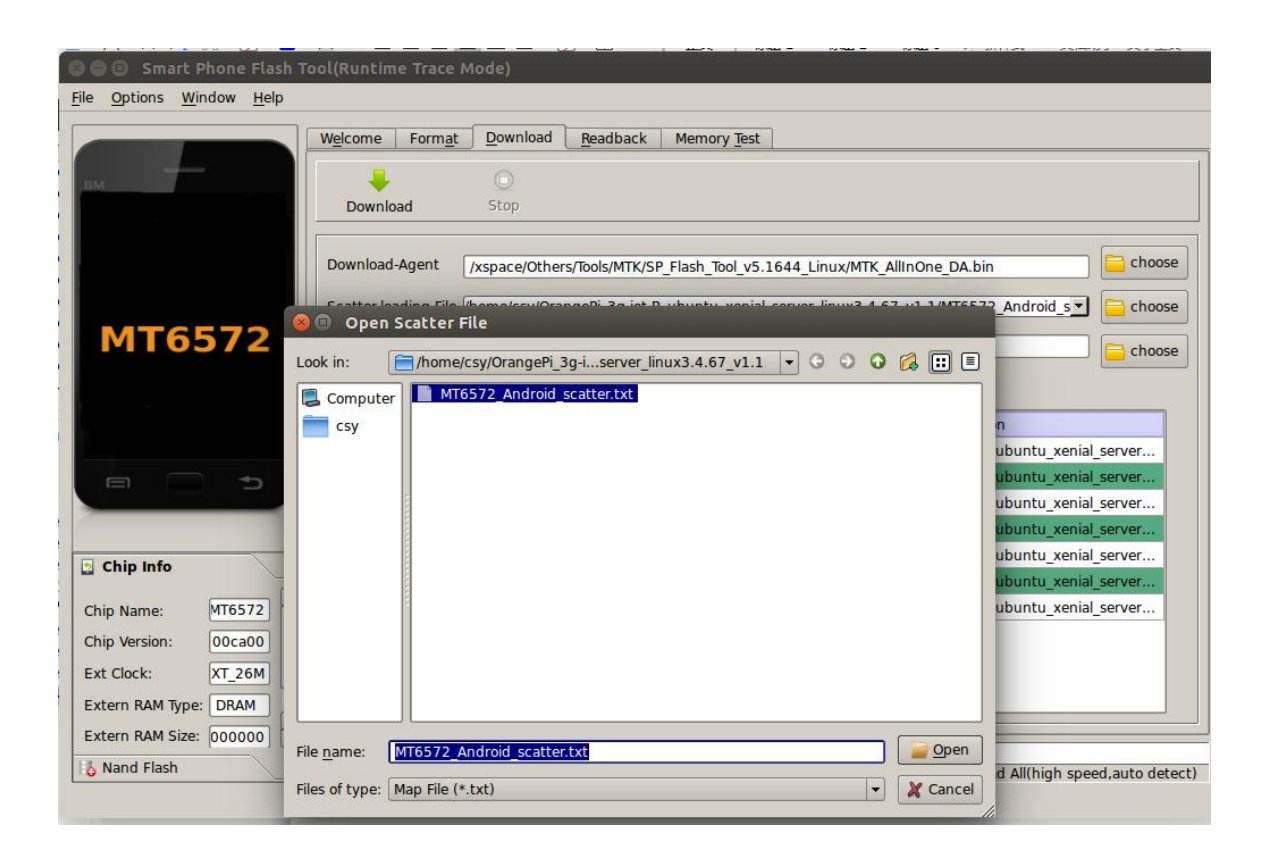

b . First disconnect the board from the PC and click the Download button

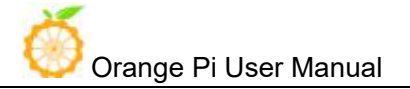

**C** C Smart Phone Flash Tool(Runtime Trace Mode)

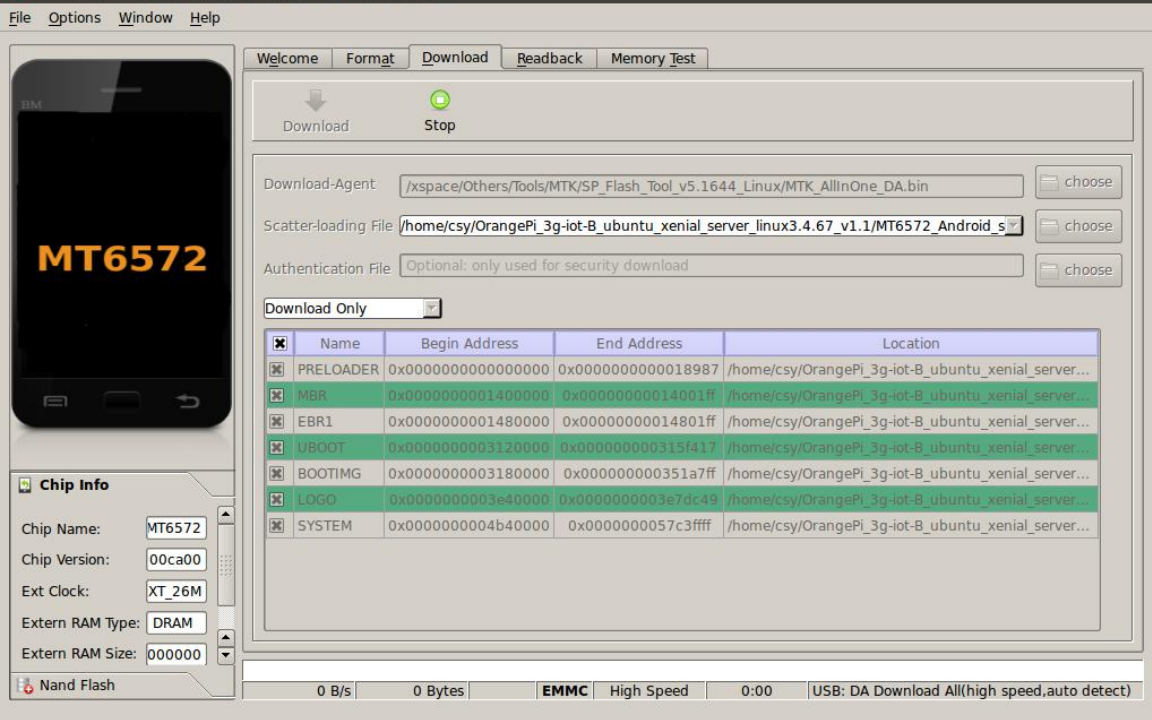

C. Next, use a USB download cable to connect the host's USB to the machine's MircoUSB interface. Burning completed

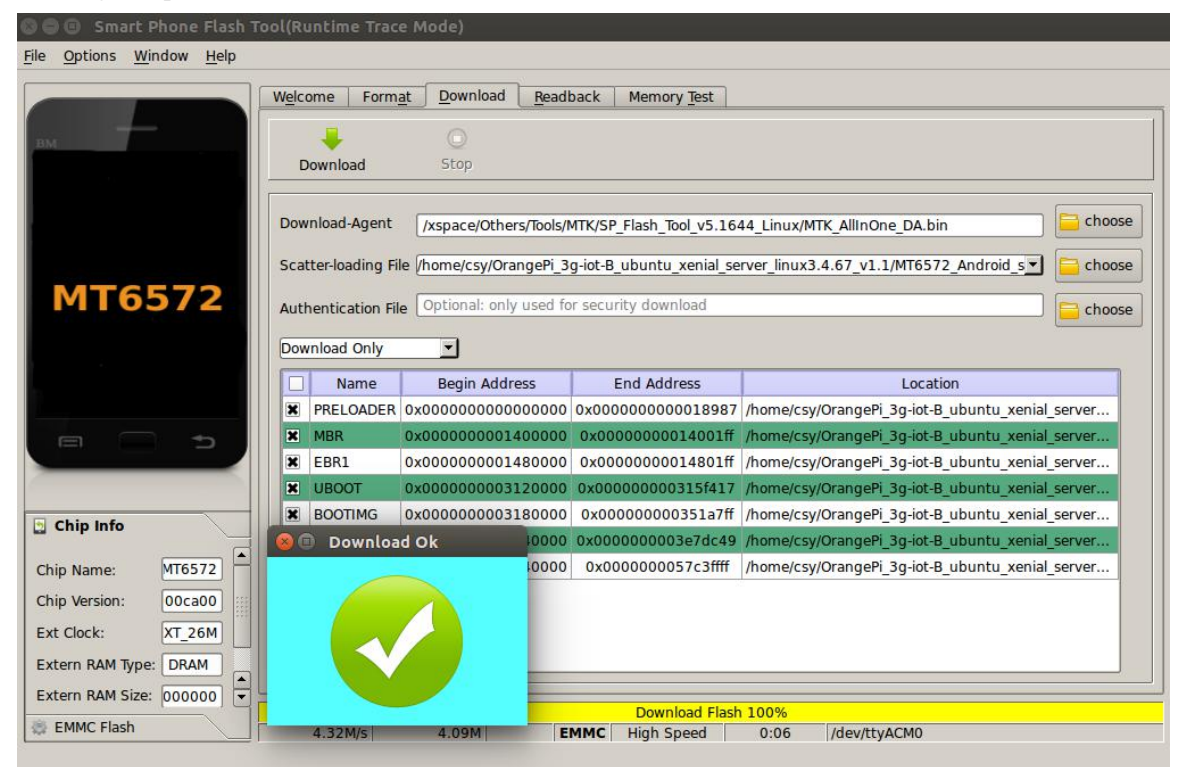

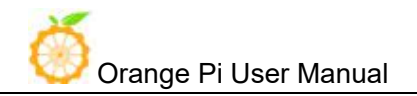

Start the system.

Connect the board to a 5V2A power adapter. Connect the serial port to see the system startup。

```
Ī
       ] Reached target Network.
   0K
       ] Started Unattended Upgrades Shutdow
   OK
\mathsf{I}Starting OpenBSD Secure Shell serve
   OK ] Started OpenBSD Secure Shell serve
Г
Ubuntu 16.04.1 LTS orangepi3g-iot-B ttyMT0
orangepi3g-iot-B login: [ 35.211490]. (0) [4]
```
If the onboard space is not enough, you can burn the rootfs to the TF card. Proceed as follows.

Burn boot.img that supports mounting TF card rootfs

Click on the content in the box below

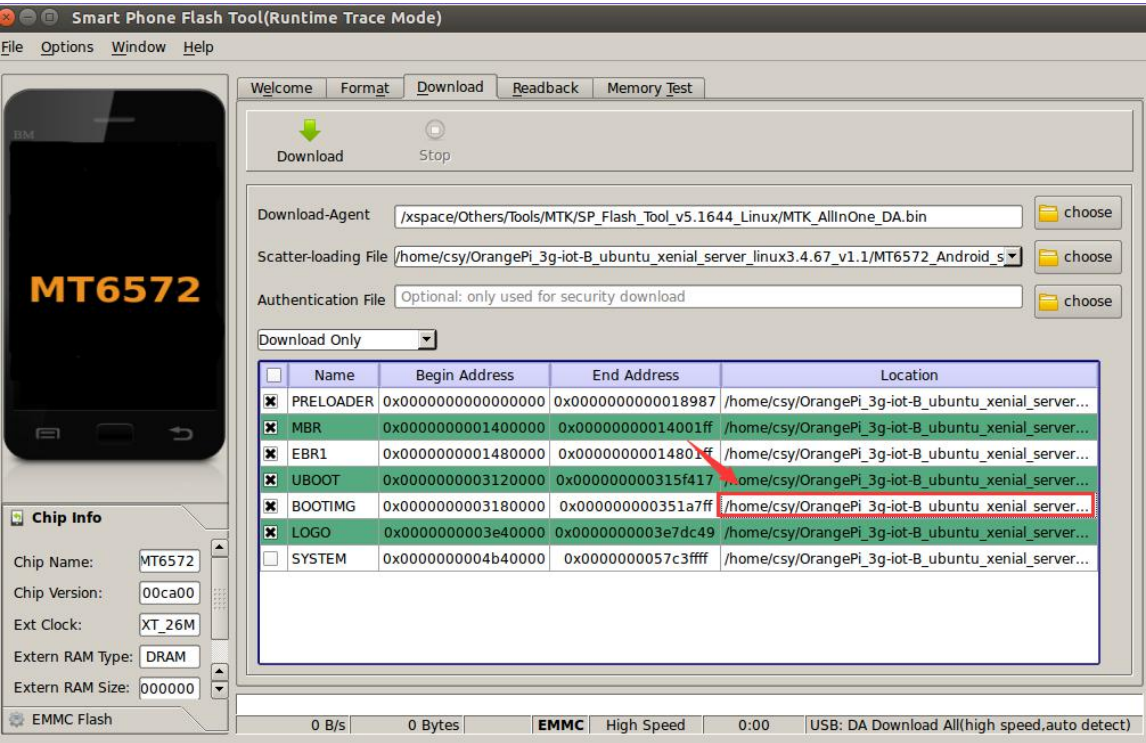

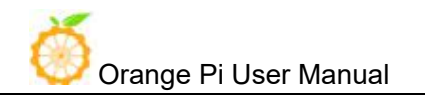

In the pop-up window, select boot\_sd.img.

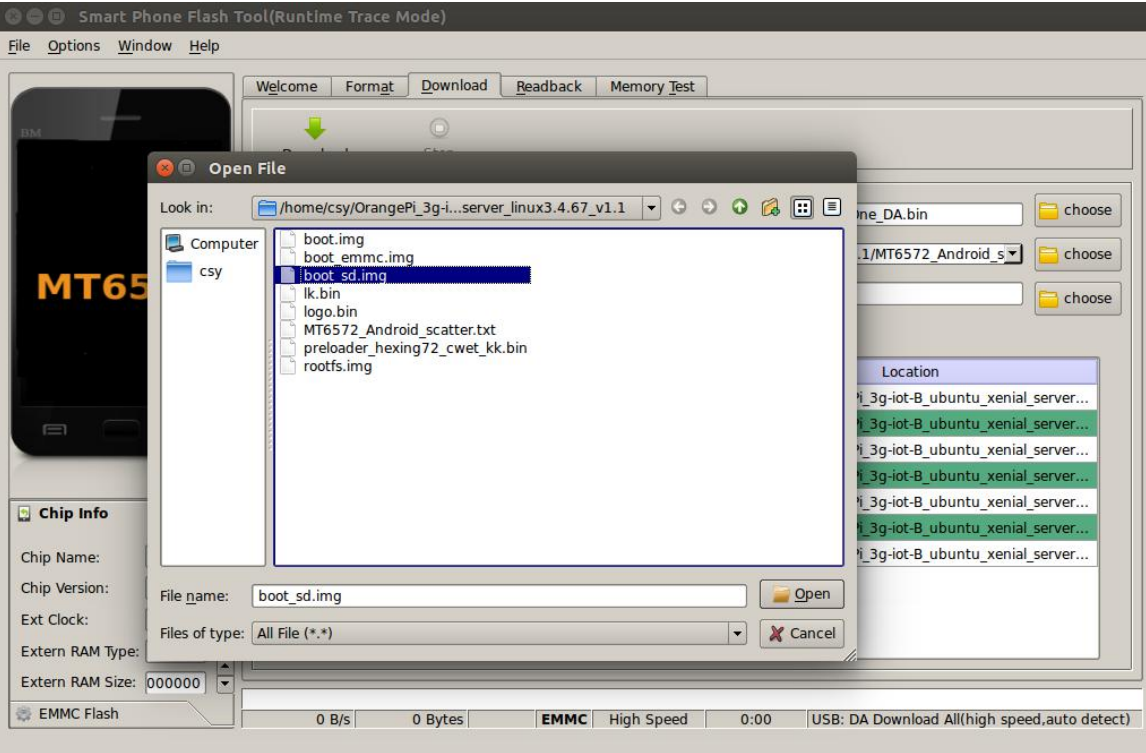

### Download completed

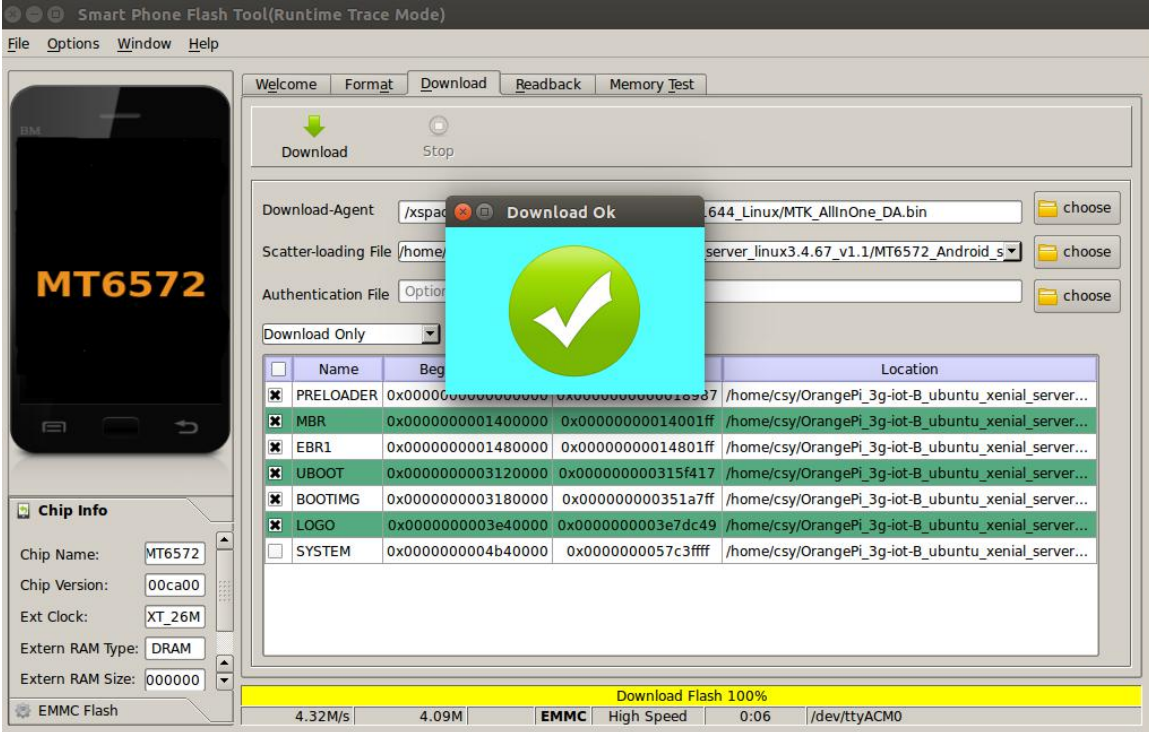

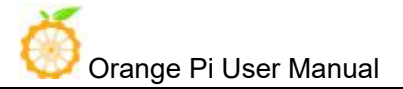

### Burn rootfs to TF card

Prepare a TF card above 8G and class10. After formatting. Burn roofs.img as follows

pv rootfs.img | sudo dd of=/dev/sdb bs=1M

sdb is the device file corresponding to the TF card

If it is a windows system, you can also use Win32DiskImager software to burn.

Start the system

Insert the tf card into the board and start it after power on.

# **VII**.**Serial Debugging Tool**

First need to prepare a USB to TTL serial cable, need to support 921600 baud rate

The debugging serial port of 3G-iot is serial port 1, which has been led to 40pin, and the baud rate is 921600.

Connect the serial cable as shown below. The functions of the different color lines are as follows:

- Black——GND
- Green——RX
- White——TX

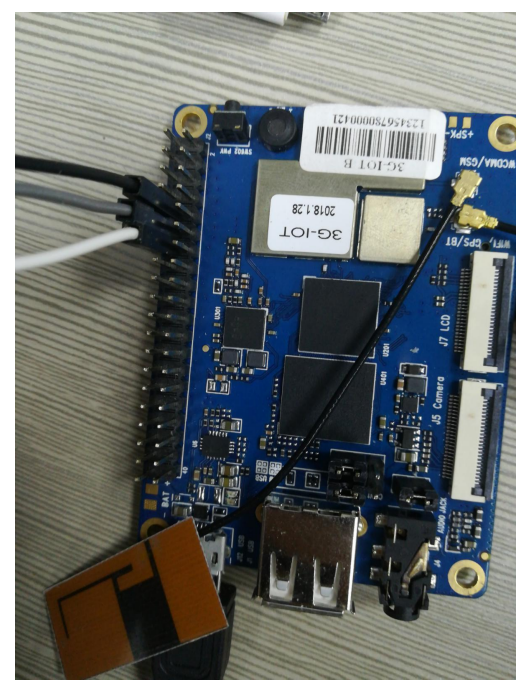

## **1. Usage based on Windows platform**

In the process of using Orange Pi for project development, in order to get more debugging information, Orange Pi defaults support serial port information debugging. For developers, just prepare the materials mentioned above and can easily get serial debugging information. The serial port debugging tools used by different upper computers are similar, basically refer to the following ways to deploy. There are many tools for serial port debugging using the Windows platform. The commonly used tools are Putty. This section uses putty as an example for deployment.

### **Install USB driver**

Download the latest version of the driver PL2303 Prolific DriverInstaller v130.zip, download and extract.

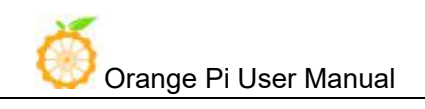

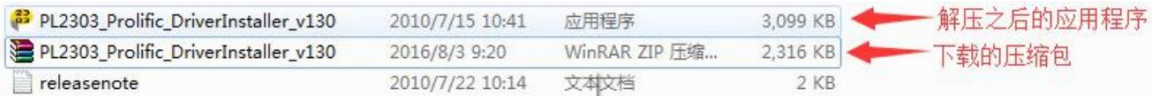

### Select application installation as an administrator

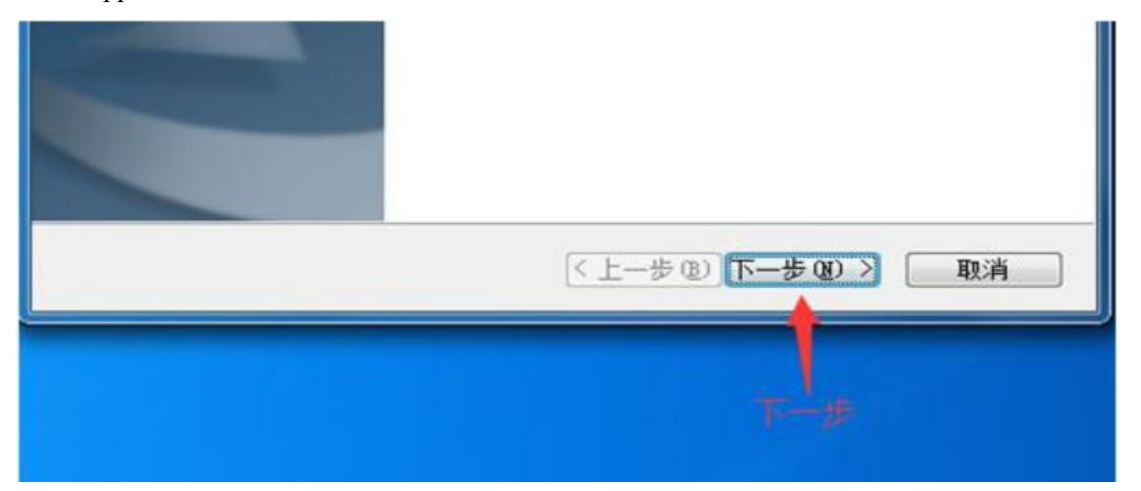

### Waiting for installation and click.

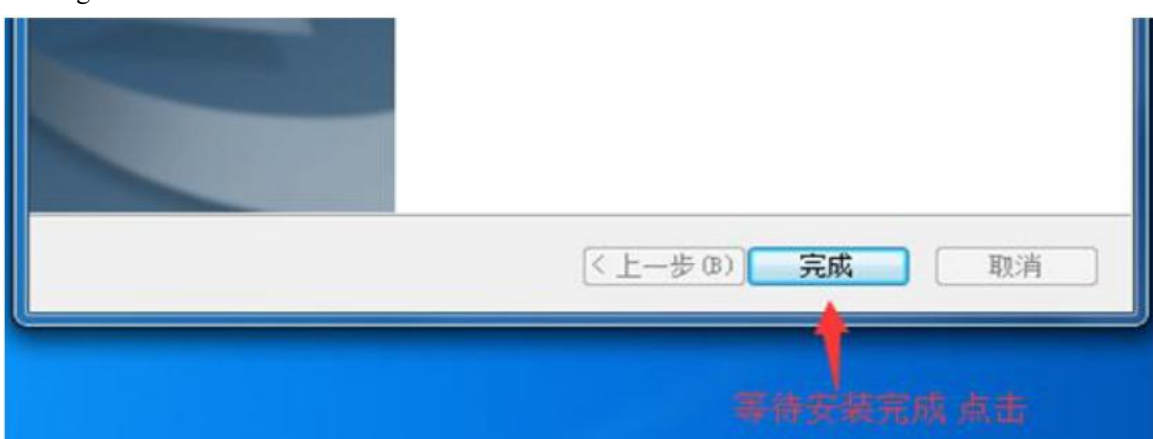

### **Download and install Putty**

Putty can be downloaded from the address below, please choose the version that suits your development environment.

<https://www.chiark.greenend.org.uk/~sgtatham/putty/latest.html><br>Double-click the downloaded putty.exe to open putty. The software interface is shown below.

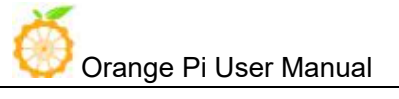

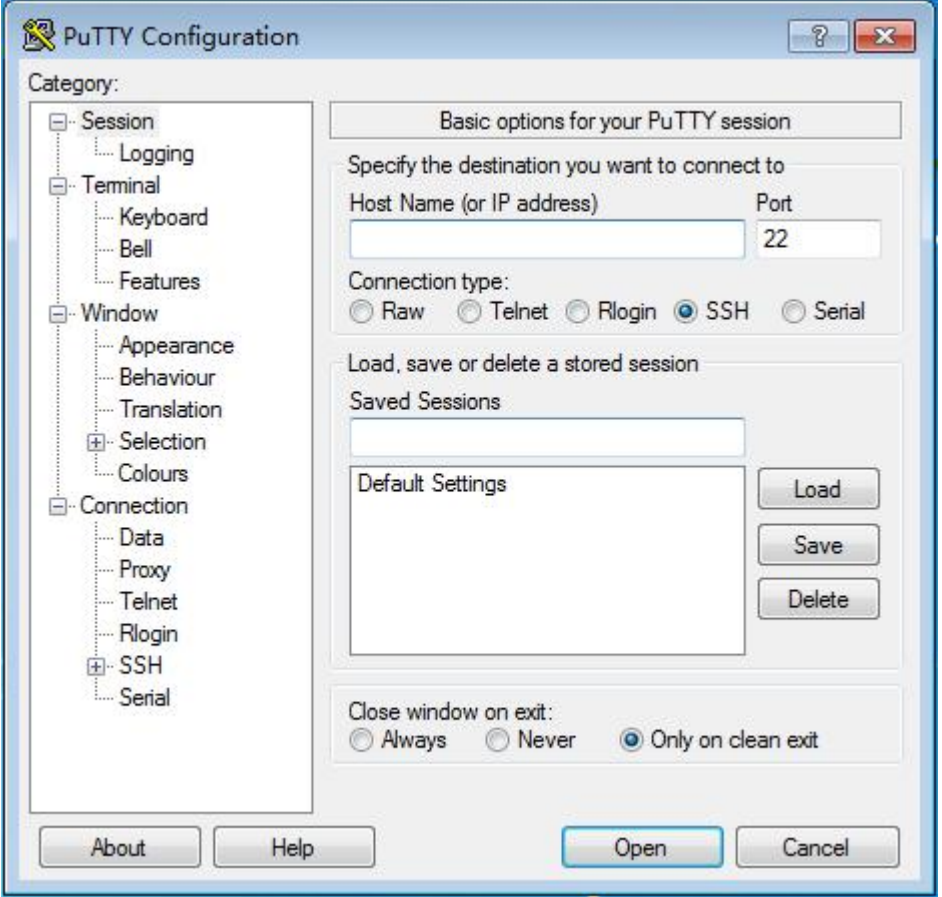

### **Acquisition of device information**

In Windows 7, we can check whether the serial port connection is normal and the serial port device No. through Device Manager. If the device is not recognized properly, please check if the driver is installed successfully. If there is a problem with the driver installation, try using the 360 Driver Master to scan the installation driver.

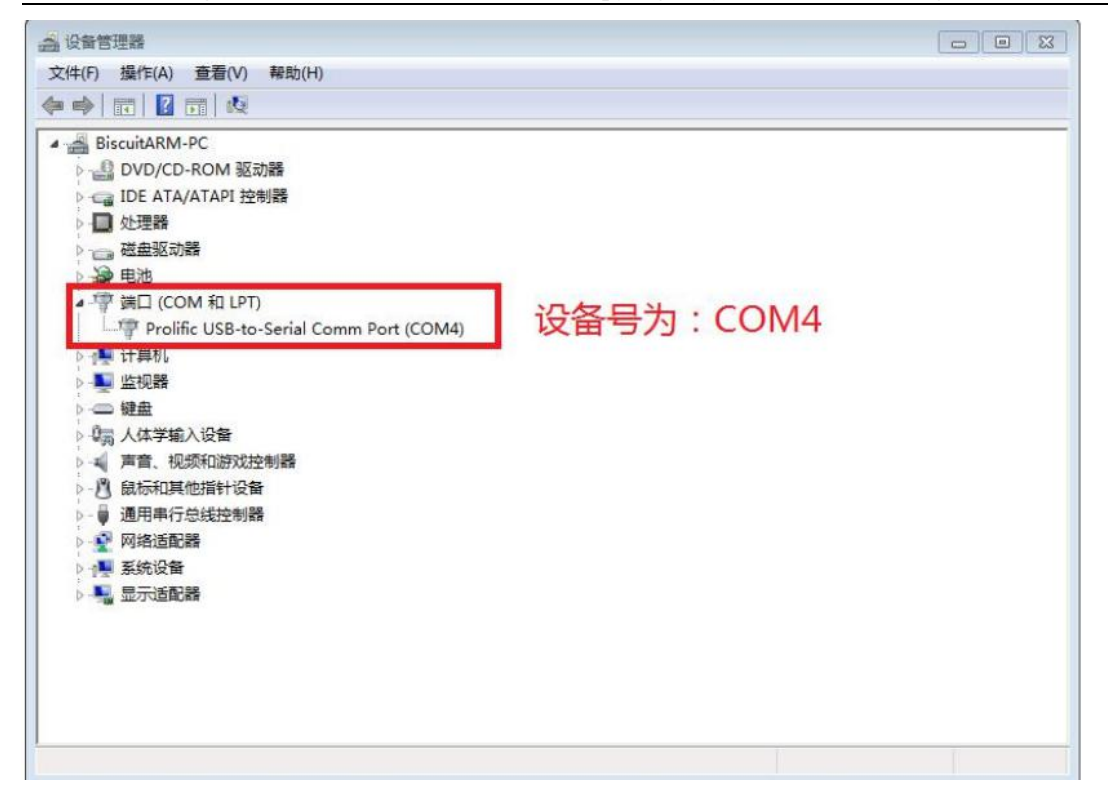

### **Putty configuration**

Set the serial port to the corresponding port number (COM4), turn off the flow control, and set the speed to 921600.

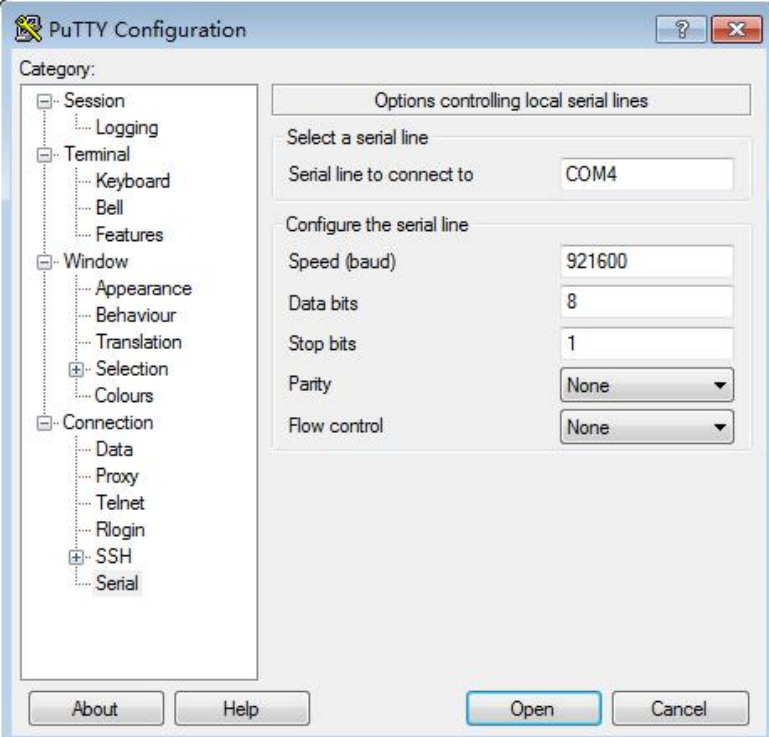

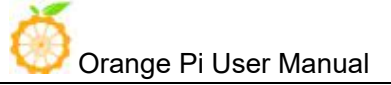

### **Start debugging serial output**

When the Orange Pi is powered on, putty will automatically print the serial port log information.

## **2. Usage based on Linux platform**

There is a little difference using putty between Windows platform and Linux platform. The following mainly explains the differences. All operations are based on the Ubuntu 14.04 system.

**Install and start Putty**

\$ sudo apt-get install putty

\$ sudo putty

### **Configuration Putty**

The serial port number can be viewed via ls /dev/ttyUSB\*

The baud rate needs to be set to 921600

And turn off flow control

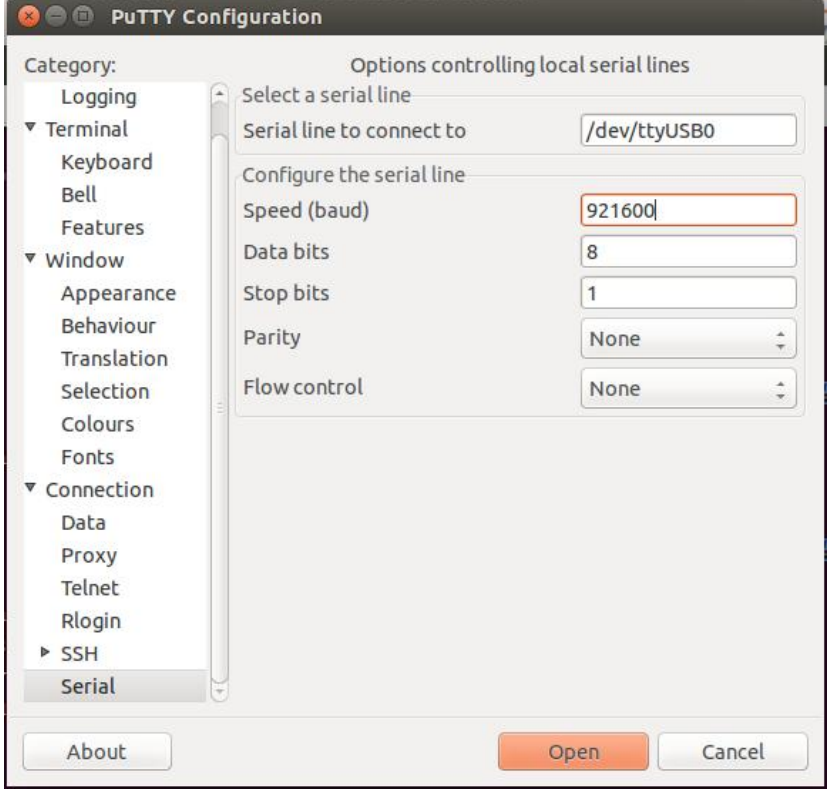

## **VIII**.**Other settings**

# **1. Connect WIFI**

To configure wireless, must know ssid and psk (account, password), enter the corresponding wlan\*, ssid, psk \$ sudo vi /etc/network/interfaces (add the following) auto wlan0 iface wlan0 inet dhcp wpa-ssid xxxx wpa-psk xxxx Then execute /etc/init.d/networking restart,wireless connected.

# **2.Usage of GPIO**

## **Modify and Display of the GPIO Status Under ADB Mode**

### **Get the Open/Close Status ofGPIO : cat /sys/devices/virtual/misc/mtgpio/pin**

Enter the command under ADB mode: cat /sys/devices/virtual/misc/mtgpio/pin , then it will show:

pin: [mode] [pull sel] [din] [dout] [pull en] [dir] [ies] [smt]

0:11101010

1:01101010

、、、、、、

22:1-100-10-1-1

、、、、、、、

42:00000110

### **Corresponding meaning per row**:

IO Number: mode, pull select, input value, output value, pull enable, direction, ies

### **Modify the Status ofGPIO**:

You could get the 40pin GPIO specifications from this manual or from schematic which have been uploaded to our official website: <http://www.orangepi.org/downloadresources/.> For example the 37<sup>th</sup> pin on 40pins is GPIO123,

echo -wdout  $123 \quad 1 > \text{pin}$  -This is Set the GPIO to output high level

echo -wdout123 0> pin -This is Set the GPIO to output high level